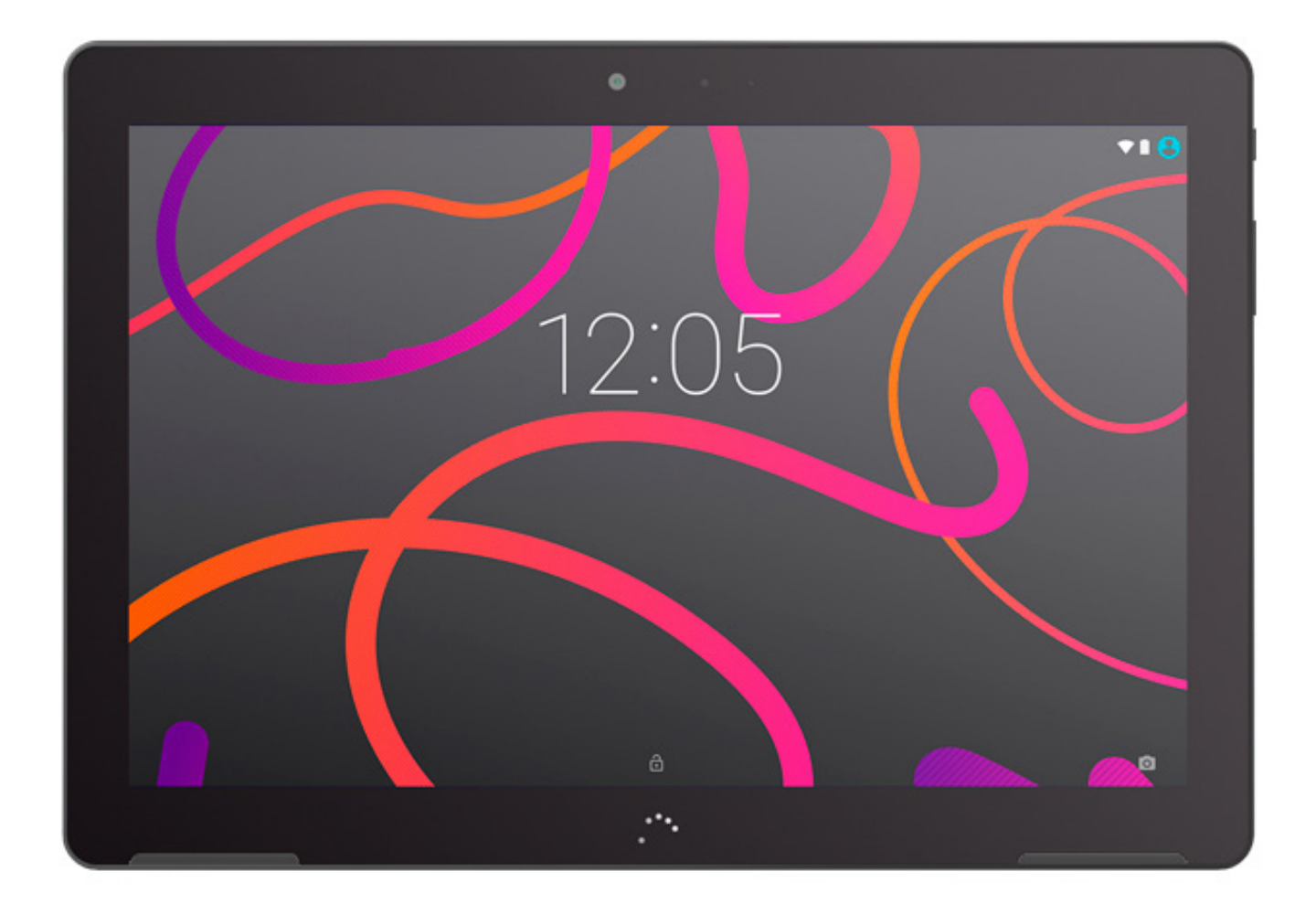

# Aquaris M10

Guide complet d'utilisation

## Aquaris M10

Toute l'équipe BQ souhaite vous remercier d'avoir choisi la tablette Aquaris M10 et espère que vous l'apprécierez.

Vous pourrez naviguer sur internet, consulter votre courrier électronique, profiter de vos jeux et de vos applications (que vous pourrez acquérir directement à partir de cet appareil), lire des livres électroniques, transférer des fichiers via Bluetooth, enregistrer des sons, voir des films, faire des photos et réaliser des vidéos, écouter de la musique, chatter avec vos amis et votre famille ou encore profiter de vos réseaux sociaux préférés.

#### À propos de ce manuel

- · Pour garantir une utilisation correcte de votre appareil, lisez attentivement ce manuel avant de commencer à l'utiliser.
- · Il est possible que certaines des images et des captures d'écran de ce manuel ne correspondent pas exactement à ce qui apparaîtra dans le produit fini. Il est possible que certains passages ne correspondent pas exactement avec le fonctionnement de votre appareil en raison de mises à jour du firmware. Pour obtenir la dernière version de ce manuel, rendez-vous sur http://www.bq.com/fr/.
- · BQ ne peut être tenu responsable des problèmes de puissance, des incompatibilités causées par la modification de paramètres du système par l'utilisateur ou des incompatibilités de certaines applications de tiers disponibles dans les magasins d'applications.

#### Légende

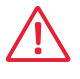

Danger : situations pouvant présenter un risque pour la santé des personnes.

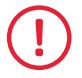

Avertissement : situations ne présentant pas de risque pour la santé des personnes mais pouvant compromettre le fonctionnement correct de l'appareil.

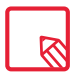

Conseil : information complémentaire pour tirer le meilleur parti de votre appareil.

#### Marques commerciales

Le logo BQ est une marque déposée appartenant à Mundo Reader, S.L.

Le logo Android et Google Search™ sont des marques déposées de Google Inc.

Wi-Fi® est une marque commerciale déposée de Wi-Fi Alliance.

Bluetooth® est une marque déposée appartenant à Bluetooth SIG, Inc.

MicroSDTM est une marque et un logo déposés appartenant à SD-3D, LLC.

Dolby, Dolby Audio et le symbole double D sont des marques commerciales appartenant à Dolby Laboratories.

Les autres marques commerciales appartiennent à leurs propriétaires respectifs. Tous droits réservés.

#### Table des matières

- [Avant de commencer](#page-6-0)
- Contenu du coffret
- [Présentation générale du produit](#page-7-0)

#### Prise de contact

- [Introduire/retirer la carte MicroSD](#page-8-0)
- [Allumer/éteindre](#page-9-0)
- [Charger la batterie et transférer des fichiers](#page-10-0)<br>12 Assistant de configuration
- [Assistant de configuration](#page-11-0)
- [Éléments du bureau](#page-13-0)
- 14 Verrouillage de l'écran<br>15 Écran d'accueil
- [Écran d'accueil](#page-14-0)
- Personnaliser l'écran d'accueil
- [Déplacer ou éliminer des éléments de l'écran d'accueil](#page-15-0)
- 16 Regrouper des éléments dans des dossiers
- Régler l'orientation de l'écran
- [Apprendre à utiliser l'écran multi-tactile](#page-16-0)<br>19 Boutons et icônes
- Boutons et icônes
- [Barre d'état](#page-18-0)
- [Barre de notifications et d'alertes](#page-19-0)
- [Clavier](#page-21-0)

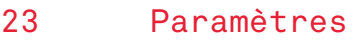

- [SANS FIL ET RÉSEAUX](#page-22-0)
- Wi-Fi
- [Bluetooth](#page-23-0)

 [Consommation des données](#page-24-0)

Plus...

#### [APPAREIL](#page-25-0)

- Affichage
- [Sons et notifications](#page-26-0)<br>28 Stockage
- [Stockage](#page-27-0)
- Batterie
- Applications
- [Utilisateurs](#page-28-0)

# [PERSONNEL](#page-29-0)<br>30 Localisation

- Localisation
- Sécurité
- [Comptes](#page-30-0)
- [Langue et saisie](#page-31-0)
- [Sauvegarder et réinitialiser](#page-32-0)

#### SYSTÈME

- Date et heure
- [Programmer marche/arrêt](#page-33-0)
- [Accessibilité](#page-34-0)
- Impression
- [À propos de la tablette](#page-37-0)
- [Options pour les développeurs](#page-38-0)

#### Réglage de la performance

- Optimiser la durée de la batterie
- [Contrôler les détails d'utilisation de la batterie](#page-39-0)

#### 41 Adresse e-mail

- [Configuration de votre compte Gmail](#page-40-0)
- Envoyer un e-mail
- Répondre à un e-mail

#### [42 Multimédia](#page-41-0)

- [Mode photo](#page-42-0)
- 44 Mode vidéo<br>44 Mode panor
- [Mode panoramique](#page-43-0)
- [Mode Time Lapse](#page-44-0)
- Paramètres
- [Galerie d'images](#page-46-0)
- [Play Musique](#page-47-0)
- Play Films

#### 49 Applications

- Play Store
- [Applications de source inconnue](#page-48-0)
- [Applications pré-installées](#page-49-0)
- Navigateur web
- Hangouts
- Agenda
- [Cartes et navigation GPS](#page-50-0)
- Explorateur de fichiers
- Dolby ATMOS
- [Actualités et météo \(Genie Widget\)](#page-51-0)
- Contacts

#### [Fonctions](#page-55-0)

- Calculatrice
- Horloge
- [Magnétophone](#page-56-0)
- Radio FM
- [Recherche vocale](#page-57-0)

#### Annexes

- Annexe A : Mises à jour OTA
- [Annexe B : Spécifications techniques](#page-58-0)
- [Annexe C : Nettoyage et sécurité](#page-59-0)
- [Annexe D : Information sur l'exposition aux ondes radio et sur le DAS \(débit](#page-61-0)  d'absorption spécifique).
- Annexe E : Élimination correcte du produit
- [Annexe F : Déclaration de conformité](#page-62-0)

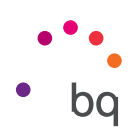

## <span id="page-6-0"></span>Avant de commencer

#### Contenu du coffret

Avant d'utiliser votre appareil BQ pour la première fois, veuillez vérifier le contenu du coffret. Si vous ne trouvez pas l'un des éléments suivants dans le coffret, adressez- vous au distributeur qui vous a vendu votre appareil.

- $\triangle$  Aquaris M10
- Câble USB (type A) vers micro-USB (type B)
- ◆ Chargeur secteur
- ◆ Documentation : Guide de démarrage rapide Manuel de garantie et de sécurité Accessoires BQ

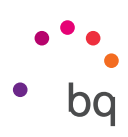

#### <span id="page-7-0"></span>Présentation générale du produit

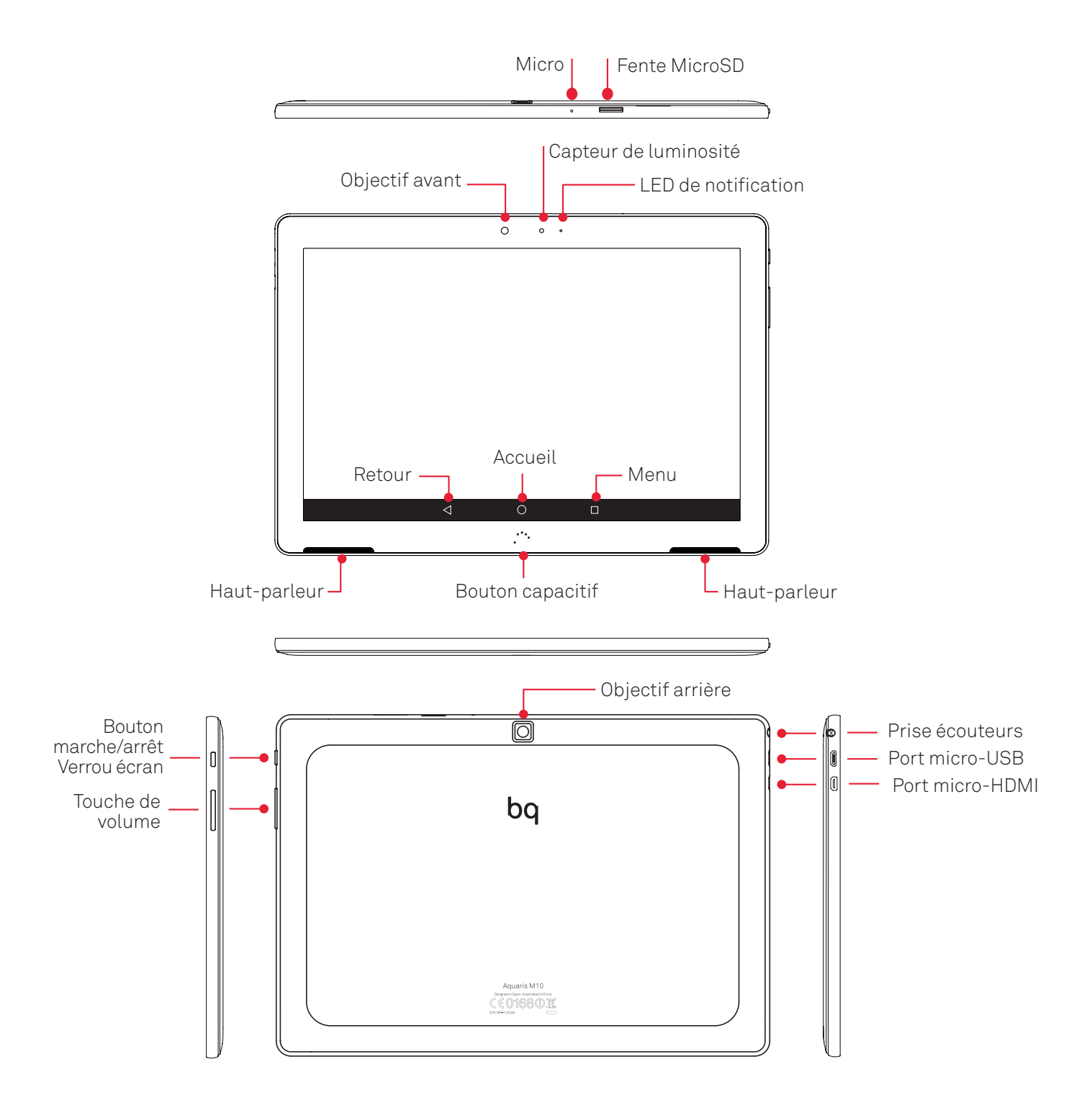

N'essayez pas de retirer la coque arrière de votre Aquaris M10, cela pourrait endommager l'appareil. N'essayez pas non plus de retirer la batterie. En cas de non-respect de ce point, vous pourriez perdre votre garantie.

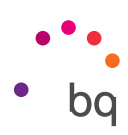

# <span id="page-8-0"></span>Prise de contact

#### Introduire/retirer la carte MicroSD

La mémoire interne de votre Aquaris M10 peut être augmentée avec une carte MicroSD pouvant aller jusqu'à 64 Go.

Pour insérer la carte MicroSD suivez les étapes suivantes :

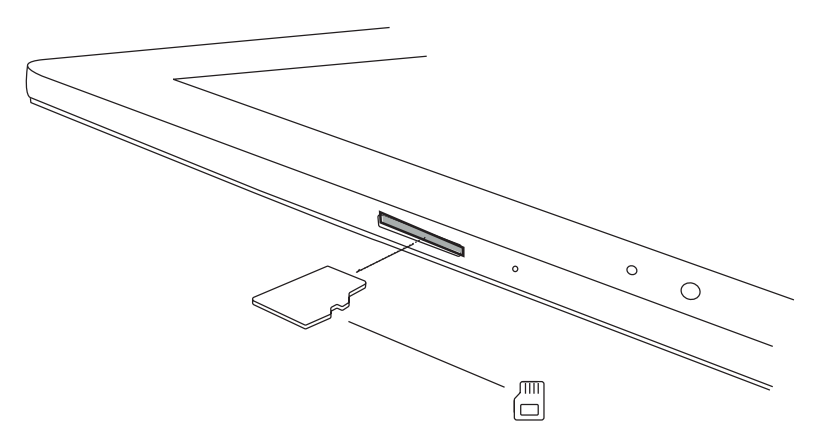

Introduisez dans la fente la partie de la carte MicroSD comportant des broches en orientant les broches vers l'arrière de l'appareil.

Poussez la carte jusqu'à entendre un léger clic indiquant qu'elle est correctement insérée. Dans le cas contraire l'appareil pourrait ne pas la reconnaître et son contenu ne serait pas disponible.

Pour retirer la carte MicroSD, reprenez les étapes du paragraphe précédent mais en sens inverse, en tenant compte de quelques considérations importantes :

- a. Pour plus de sécurité, il est recommandé de retirer la carte MicroSD lorsque l'appareil est éteint.
- b. Si l'appareil est allumé, il faut d'abord « retirer en toute sécurité » la carte pour éviter de l'endommager et de risquer de perdre des données. Pour cela, allez dans *Paramètres > Stockage > Désinstaller la carte SD.*

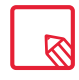

Vous pouvez choisir de stocker vos fichiers multimédia dans la mémoire interne de votre tablette ou directement sur la carte MicroSD externe. N'oubliez pas que le contenu enregistré sur la carte externe ne sera pas disponible lorsqu'elle aura été retirée et, de fait, certaines applications pourraient cesser de fonctionner.

<span id="page-9-0"></span>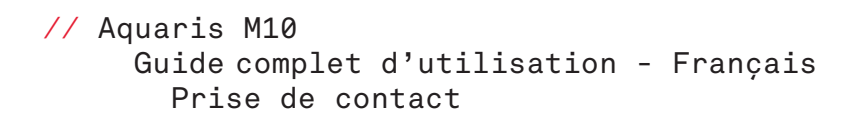

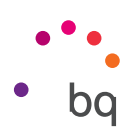

#### Allumer/éteindre

Pour allumer votre Aquaris M10, appuyez pendant quelques secondes sur le bouton marche/arrêt que vous trouverez sur un des côtés de l'appareil.

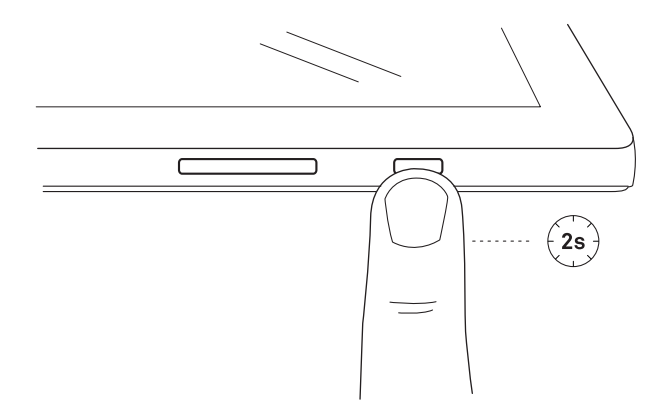

Pour éteindre votre appareil, appuyez sur le bouton marche/arrêt pendant deux secondes. Un menu apparaîtra, choisissez l'option Éteindre.

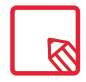

Si vous appuyez seulement un instant sur le bouton marche/arrêt l'écran s'éteindra mais pas l'appareil.

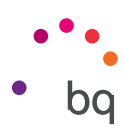

#### <span id="page-10-0"></span>Charger la batterie et transférer des fichiers

Votre appareil contient une batterie rechargeable (non amovible) de 7280 mAh, qui se charge à travers le port micro-USB situé sur le côté gauche de l'appareil. Pour charger la batterie, un câble USB (type A) vers micro-USB (type B) et un chargeur secteur sont fournis avec la tablette. Vous pouvez effectuer la charge d'une façon simple en suivant ces étapes :

- A) Via le chargeur secteur :
	- 1. Insérez l'extrémité USB du câble dans le port USB du chargeur secteur.
	- 2. Branchez le chargeur secteur sur une prise standard (220V/50Hz).
	- 3. Insérez l'extrémité micro-USB du câble dans le port micro-USB de votre appareil.

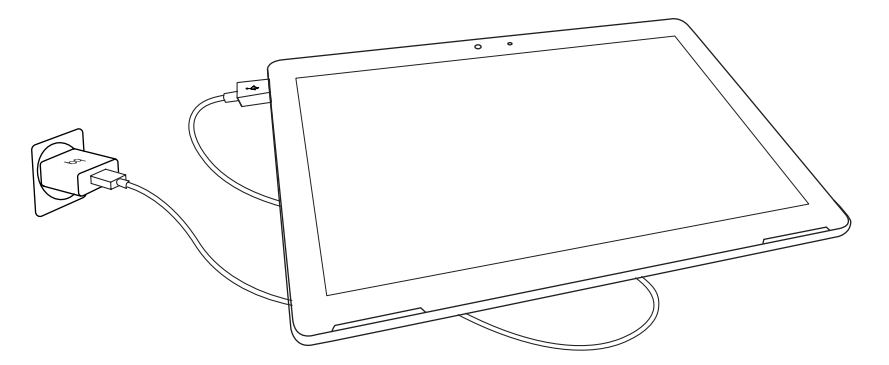

- B) Via votre ordinateur portable ou de bureau :
	- 1. Insérez l'extrémité USB du câble dans un port USB compatible de votre ordinateur.
	- 2. Insérez l'extrémité micro-USB du câble dans le port micro-USB de votre appareil.

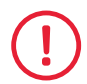

La batterie de votre Aquaris M10 n'est pas amovible. De ce fait, si des personnes étrangères à notre service technique la retirent, l'appareil pourra être endommagé et la garantie invalidée.

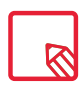

Il est recommandé d'effectuer une charge complète de la batterie la première fois que vous la chargerez. Cela contribue à améliorer le calibrage du mesureur de capacité de la batterie. Il faut tenir compte du fait que certaines batteries sont plus performantes après plusieurs cycles complets de charge.

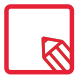

La durée de charge de l'appareil peut sensiblement varier selon s'il est chargé via le chargeur secteur ou via le port USB de l'ordinateur.

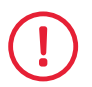

Pour une charge optimale, nous vous recommandons d'utiliser un chargeur de 5 V 2 A.

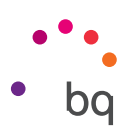

<span id="page-11-0"></span>Si vous connectez votre appareil à un ordinateur au moyen du câble USB, vous pouvez également transférer des fichiers (à partir de la mémoire interne ou de la carte MicroSD) et utiliser, copier ou enregistrer, dans l'un ou l'autre des appareils, vos images, vidéos, musiques, fichiers texte, etc.

Vous pouvez configurer le mode de transfert de vos fichiers quand vous connectez votre Aquaris M10 à l'ordinateur. Une fois l'appareil connecté, les options de connexion USB à l'ordinateur s'affichent. Vous pouvez connecter votre appareil en tant que Périphérique multimédia (MTP), en tant qu'Appareil photo (PTP) ou bien en mode Charge uniquement pour désactiver les connexions de données et les transferts de fichiers entre l'ordinateur et votre appareil afin d'améliorer la vitesse de charge.

Vous pouvez effectuer le transfert de vos fichiers de plusieurs façons. Nous détaillons cidessous les étapes pour le réaliser au moyen d'une connexion USB :

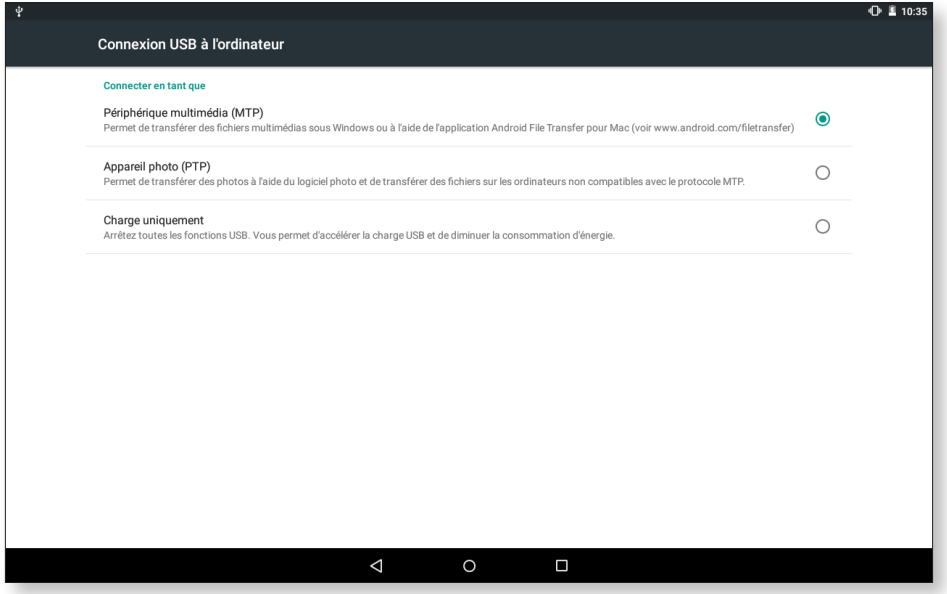

- 1. Connectez votre Aquaris M10 à l'ordinateur en utilisant le câble micro-USB vers USB fourni. Introduisez le connecteur micro-USB du câble dans le port micro-USB de l'appareil et le connecteur générique USB dans le port USB de votre ordinateur.
- 2. Sélectionnez et copiez les fichiers sur votre appareil ou sur votre ordinateur. N'oubliez pas que vous pouvez enregistrer vos fichiers dans la mémoire interne de votre tablette et sur la carte MicroSD si vous en disposez.

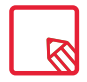

Pour transférer des fichiers en mode MTP et PTP de votre tablette (et/ou de la carte MicroSD) à un ordinateur Mac OS, et vice versa, vous devez télécharger et installer l'application gratuite Android File Transfer sur votre ordinateur : www.android.com/filetransfer/.

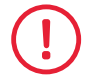

Ne débranchez pas le câble lorsque la copie des fichiers est en cours.

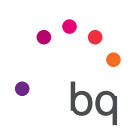

#### Assistant de configuration

La première fois que vous allumerez votre Aquaris M10, un assistant vous guidera pour effectuer la configuration de base de l'appareil :

- · Langue
- · Réseaux Wi-Fi
- · Nom de l'appareil
- · Protégez votre appareil
- · Services Google

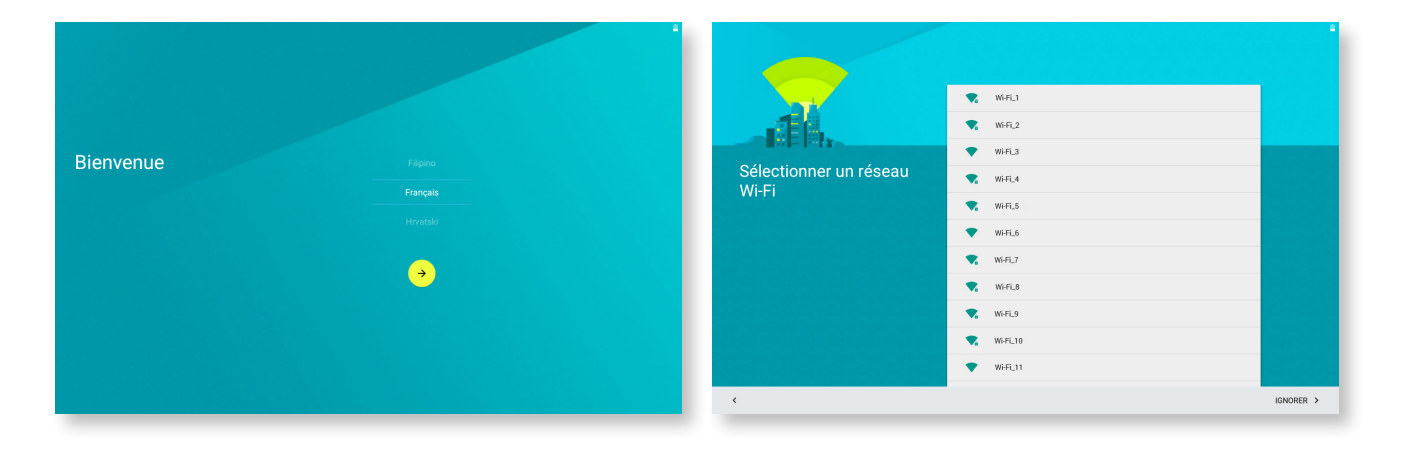

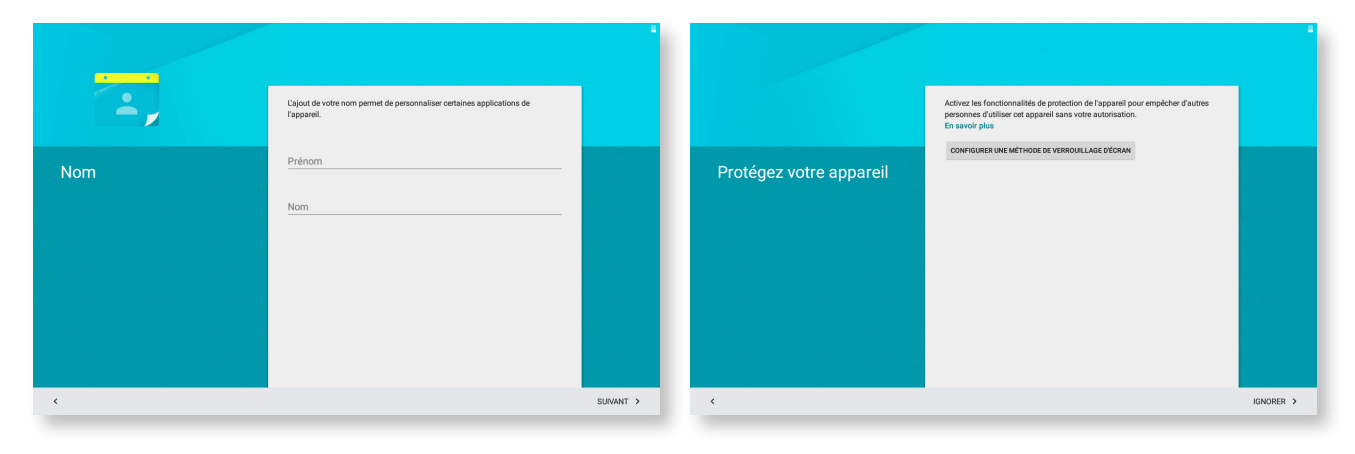

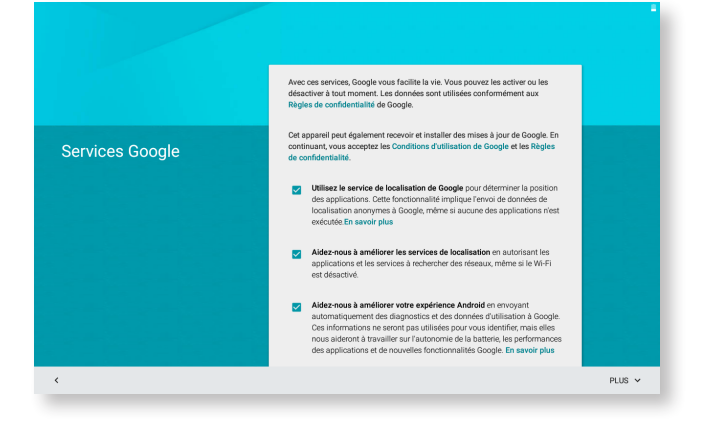

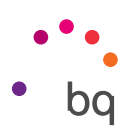

# <span id="page-13-0"></span>Éléments du bureau

#### Verrouillage de l'écran

L'écran de votre tablette se verrouille automatiquement par défaut si vous n'utilisez pas votre appareil pendant un certain temps. Pour définir le délai d'application, appuyez sur le bouton Menu d'applications  $\bullet$ , et allez ensuite dans *Paramètres* > Affichage > Veille et sélectionnez la valeur souhaitée. Pour éteindre l'écran et verrouiller l'appareil manuellement, appuyez brièvement sur le bouton marche/arrêt.

Pour le déverrouiller appuyez brièvement sur le bouton marche/arrêt et l'écran s'allumera en affichant l'option de déverrouillage configurée. Pour changer l'option de déverrouillage, appuyez sur le bouton du Menu d'applications et accédez ensuite à *Paramètres > Sécurité > Verrouillage de l'écran*, où vous pourrez choisir entre : Aucun, Balayer l'écran, Schéma, Code PIN et Mot de passe. Pour plus d'information sur chacune de ces options allez dans *Paramètres > Sécurité.*

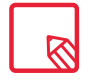

Si vous oubliez comment désactiver le verrouillage de l'écran et que vous faites plusieurs essais infructueux, le message suivant apparaîtra : Vous avez oublié votre schéma ? Si vous appuyez dessus, l'adresse de courrier électronique et le mot de passe avec lesquels vous avez configuré votre appareil vous seront demandés. En les introduisant, l'écran se déverrouillera.

Votre Aquaris M10 intègre une fonction permettant de verrouiller/déverrouiller votre appareil en touchant deux fois l'écran. Pour cela, l'écran étant éteint, touchez rapidement deux fois n'importe quel point de ce dernier pour qu'il s'allume et vous demande le schéma de déverrouillage. De même, pour verrouiller et éteindre l'écran quand il est allumé, touchez rapidement deux fois n'importe quel point de ce dernier.

Cette fonction est activée par défaut, pour la désactiver, allez dans *Paramètres > Affichage > Toucher deux fois.*

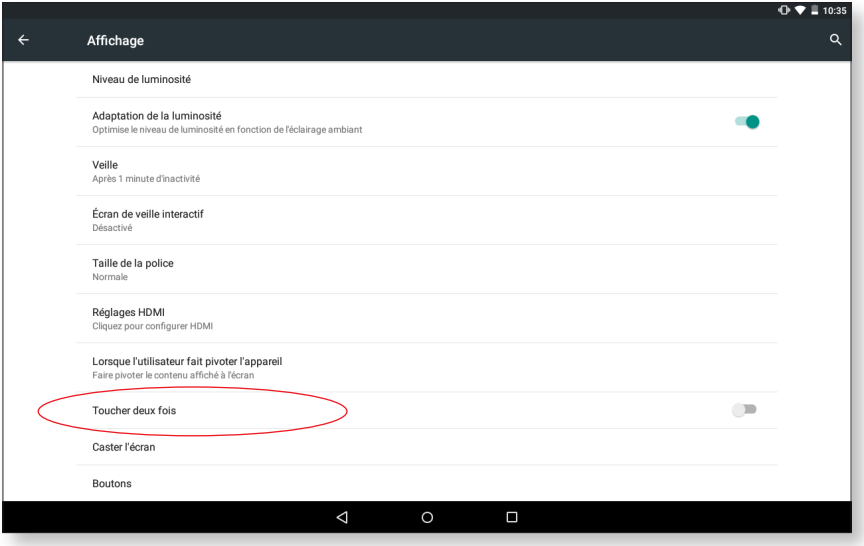

#### <span id="page-14-0"></span>// Aquaris M10 Guide complet d'utilisation - Français Éléments du bureau

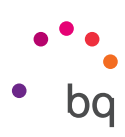

# Écran d'accueil

L'écran d'accueil ou Bureau est la principale voie d'accès aux outils et aux applications installés sur votre Aquaris M10. De là, vous pouvez contrôler l'état de l'appareil, visiter des sites web, accéder aux applications, etc.

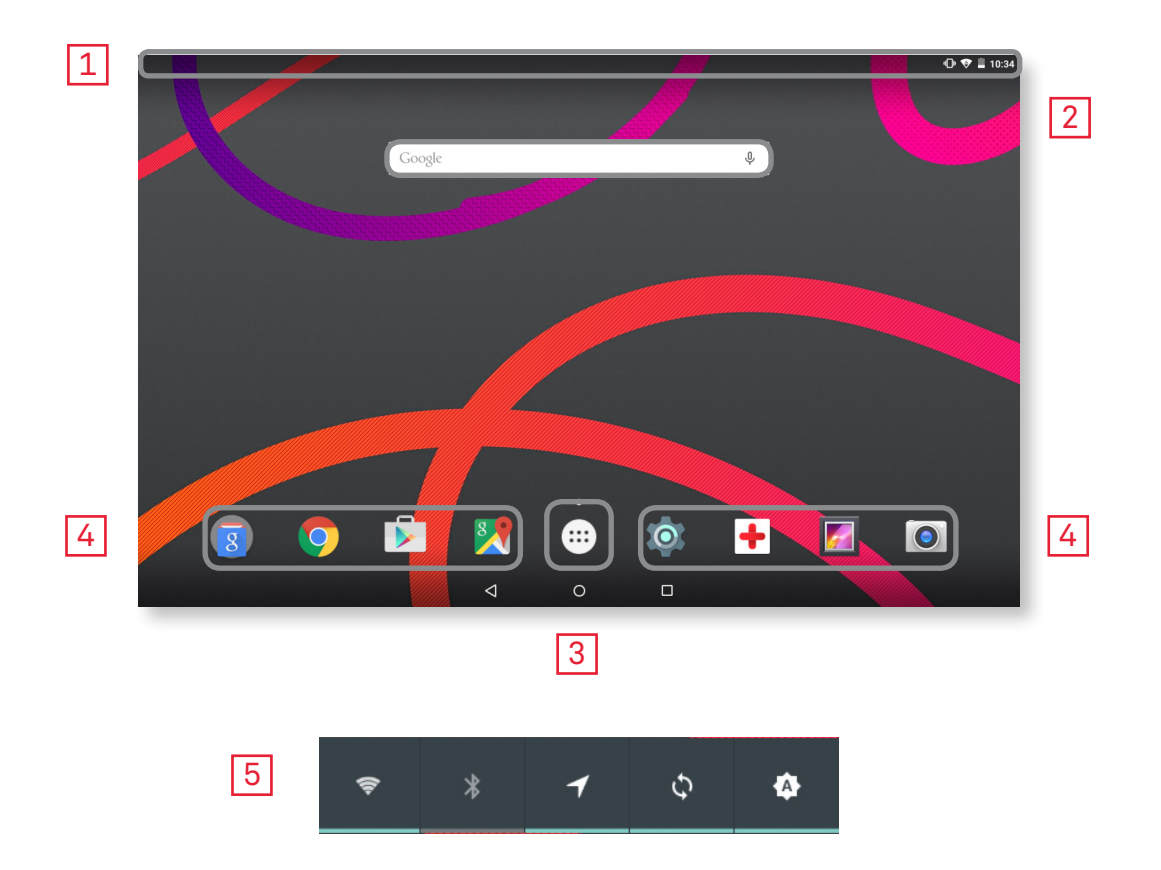

- **1** Barre d'état et de notifications. Consultez l'heure, l'état du signal Wi-Fi, le profil audio, l'état du Bluetooth et la charge restante de la batterie. Les notifications et les raccourcis sont situés au même endroit. La première fois que vous faites glisser votre doigt, les notifications apparaissent, la deuxième fois ce sont les raccourcis qui s'affichent.
- **2** Recherche sur Google. En appuyant dessus, la barre du moteur de recherche apparaît pour vous permettre de réaliser des recherches de texte sur internet, y compris par reconnaissance vocale.
- **3** Menu d'applications. Accédez à toutes les applications installées sur votre appareil.
- 4 Raccourcis. Accédez rapidement aux applications que vous utilisez le plus.
- 5 Widget. Vous pouvez installer des widgets pour l'heure, les nouvelles, le temps, le contrôle de l'énergie, etc.

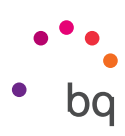

#### <span id="page-15-0"></span>Personnaliser l'écran d'accueil

Vous pouvez personnaliser l'écran d'accueil avec des images, des raccourcis, des applications ou des widgets. Pour changer le fond d'écran ou ajouter un widget, maintenez quelques secondes votre doigt sur un des écrans jusqu'à ce qu'apparaissent les options suivantes :

- · Fonds d'écran : Sélectionnez l'image que vous souhaitez mettre en fond pour l'écran d'accueil puis sélectionnez Définir comme fond d'écran pour confirmer votre choix. Si l'image sélectionnée est trop grande, vous devrez modifier son affichage.
- · Widgets : Sélectionnez les widgets que vous souhaitez afficher sur l'écran d'accueil.
- · Paramètres : Raccourci vers le menu Paramètres de l'appareil.

Pour créer un raccourci pour une application ou un contact, ouvrez le menu d'applications puis maintenez votre doigt sur l'icône de l'application choisie et faites-la glisser vers l'endroit de votre choix sur le bureau.

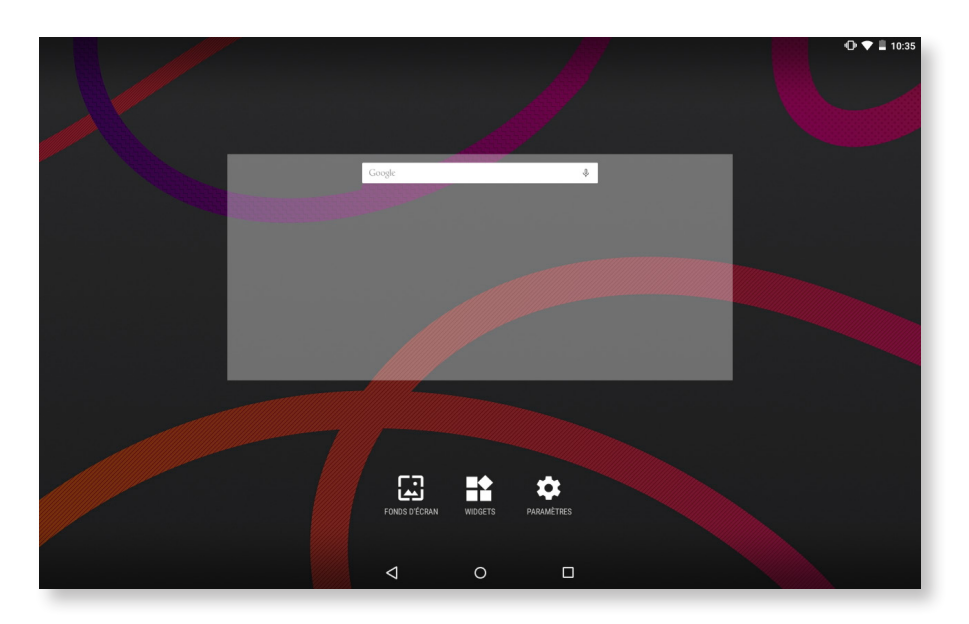

#### Déplacer ou éliminer des éléments de l'écran d'accueil

Pour déplacer un élément situé sur l'**écran d'accueil**, maintenez votre doigt sur l'icône jusqu'à ce qu'elle se décolle du fond, puis faites-la glisser jusqu'à l'emplacement désiré et lâchez-la.

Si vous souhaitez éliminer un élément, faites-le glisser jusqu'à la croix située sur la partie supérieure de l'écran et, lorsque l'icône passe en rouge, lâchez-la pour l'éliminer.

#### Regrouper des éléments dans des dossiers

Placez un élément sur celui avec lequel vous souhaitez le regrouper. Ils seront ainsi placés dans un même dossier. Vous pourrez introduire plus d'éléments en les glissant dans le dossier. Pour donner un nom au dossier (ou modifier son nom), il suffit d'appuyer brièvement sur ce dernier puis d'appuyer sur « Dossier sans nom ». Une fois le dossier ouvert, vous pourrez en retirer des éléments en appuyant sur ces derniers et en les faisant glisser en dehors du dossier.

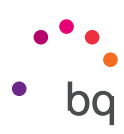

#### <span id="page-16-0"></span>Régler l'orientation de l'écran

L'écran passe automatiquement du mode portrait (vertical) au mode paysage (horizontal) et vice versa, dans certaines applications, selon la position dans laquelle vous placez votre appareil. Pour fixer l'orientation de l'écran, appuyez sur le bouton Menu d'applications puis allez dans *Paramètres > Affichage > Lorsque l'utilisateur fait pivoter l'appareil* et sélectionnez *Conserver l'orientation actuelle.*

Il est aussi possible de configurer la rotation de l'écran à partir de l'option correspondante (Rotation auto de l'écran) pour activer la rotation automatique ou la désactiver.

#### Apprendre à utiliser l'écran multi-tactile

Votre appareil dispose d'un écran multi-tactile avec plusieurs points de détection simultanés, sur lesquels vous pouvez réaliser divers mouvements associés à différentes fonctions :

Toucher. Appuyez brièvement sur l'écran pour sélectionner un objet, ouvrir une application, ouvrir la boîte d'introduction de texte, etc.

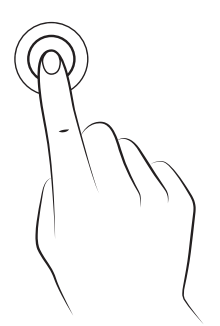

Pulsation prolongée. Appuyez environ 2 sec. sur un point de l'écran (vide ou avec un élément) pour activer le menu d'options disponibles.

Déplacer. Pour déplacer un objet. appuyez de façon prolongée sur ce dernier, déplacez-le jusqu'à l'emplacement souhaité et lâchez-le.

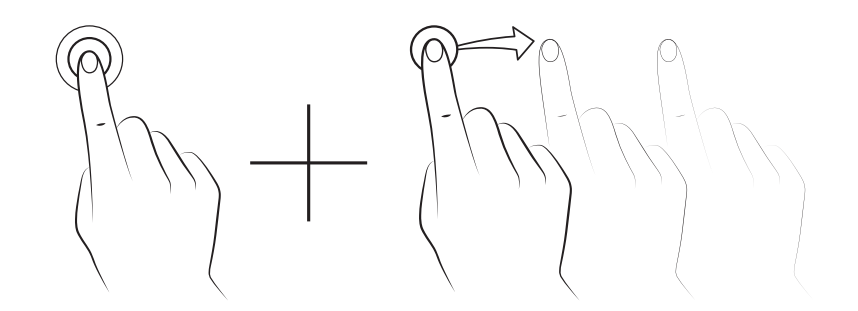

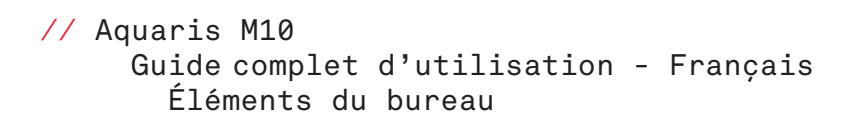

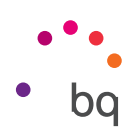

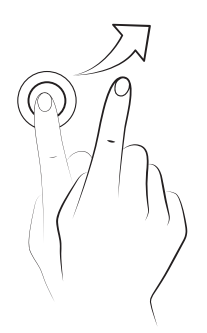

Glisser. Appuyez brièvement sur un point de l'écran d'accueil et glissez vers la gauche ou vers la droite pour changer les différents bureaux étendus, ou glissez vers le haut ou vers le bas pour faire défiler un site web, une liste ou un menu.

Pincement. Touchez l'écran avec deux doigts en même temps et écartez-les pour augmenter le zoom, ou rapprochez-les pour le diminuer.

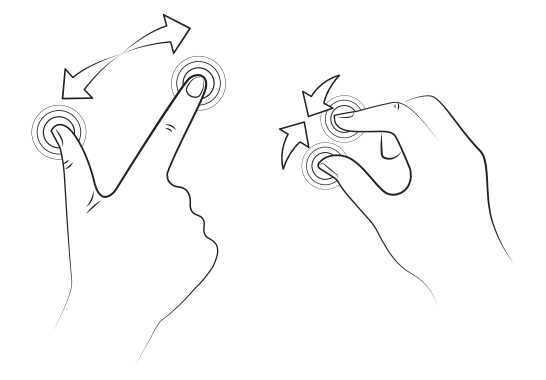

Double toucher (double tap). Touchez rapidement deux fois l'écran pour augmenter le zoom. Répétez ce geste pour réduire le zoom. Vous pouvez aussi utiliser ce geste pour activer ou désactiver l'écran.

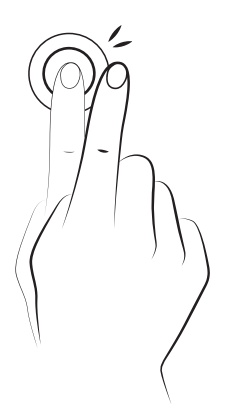

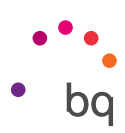

#### <span id="page-18-0"></span>Boutons et icônes

La barre de navigation s'affiche par défaut sur l'écran pour faciliter votre navigation.

Dans les différentes applications vous pouvez revenir à l'écran précédent en appuyant sur le bouton Retour  $\triangleleft$ .

Vous pouvez à tout moment accéder à l'écran d'accueil en appuyant sur le bouton Home ou Accueil . De plus, si vous appuyez de façon prolongée sur ce bouton, vous accéderez à l'application Google Now.

Accédez à l'ensemble des derniers écrans ouverts en appuyant sur le bouton Menu  $\Box$ . Si vous appuyez de façon prolongée sur ce bouton, différentes options apparaîtront et vous pourrez choisir entre Fonds d'écran, Widgets ou Paramètres.

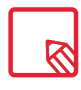

Votre tablette M10 comporte une nouveauté : un bouton capacitif . . . paramétrable. Vous pouvez personnaliser les fonctions de Double toucher (toucher deux fois) et Toucher prolongé et les paramétrer pour que chacune déclenche une action déterminée, par exemple ouvrir l'application photo, ouvrir une application ou activer/désactiver le son. Pour cela, allez dans *Paramètres > Affichage > Boutons.*

#### Barre d'état

La barre d'état est toujours visible dans la partie supérieure de l'écran et vous offre des informations importantes sur votre appareil :

n Batterie presque déchargée.

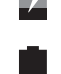

- Batterie en charge
- Batterie totalement chargée.
- Récepteur Wi-Fi allumé et connecté à un réseau.

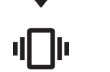

Son désactivé et vibration activée.

Son et vibration désactivés.

- $\circledcirc$ 
	- Mode avion.
- Mode avion.<br>
Connexion via USB.<br>
Bluetooth activé.
	- Bluetooth activé.

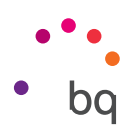

#### <span id="page-19-0"></span>Barre de notifications et d'alertes

Faites glisser avec un doigt la barre de notifications vers le bas pour afficher son contenu. Pour éliminer toutes les notifications en même temps, appuyez sur l'icône  $\blacksquare$ . Pour les éliminer une par une, faites glisser chacune des notifications vers un des côtés. En appuyant sur l'icône  $\bigodot$ , vous pouvez accéder aux réglages rapides ou raccourcis mais aussi à l'option multi-utilisateurs. Vous pouvez également afficher cet écran en faisant glisser avec deux doigts la barre supérieure. Les notifications et les raccourcis sont situés au même endroit. Pour recevoir des notifications, paramétrez chaque application que vous téléchargez et/ou ajoutez plusieurs comptes dans *Paramètres > Comptes > Ajouter un compte.* Pour revenir à l'écran d'accueil, faites glisser la barre vers le haut.

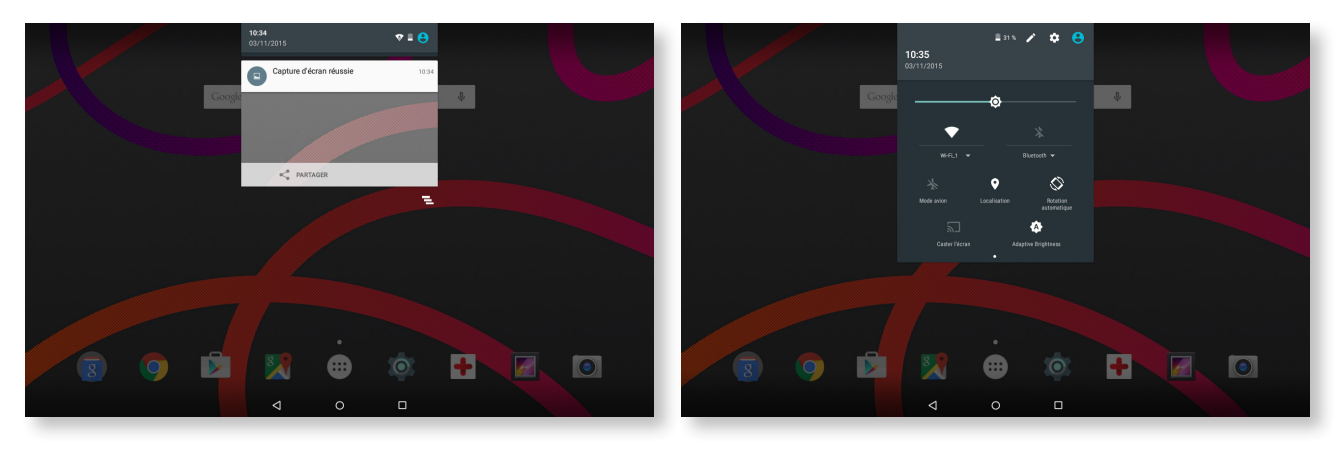

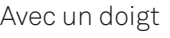

Avec un doigt and a series are a series of the Avec deux doigts and a series are a series and a series are a series and a series of the Avec deux doigts and  $\lambda$ 

En faisant glisser la barre de notifications avec deux doigts, vous faites apparaître les icônes vous permettant d'accéder rapidement et simplement à de nombreux paramètres. Sélectionnez les icônes que vous souhaitez afficher ou masquer grâce à l'icône en haut à droite  $\triangle$ . Nous reviendrons plus tard sur certaines de ces icônes, masquées par défaut.

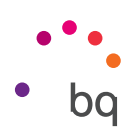

Voici les icônes que vous pouvez activer ou désactiver :

Wi-Fi: activez/désactivez la connexion Wi-Fi.  $\frac{1}{\sqrt{2}}$ Bluetooth: activez/désactivez la connexion Bluetooth. シンクト Mode avion : activez/désactivez l'envoi et la réception de signal. Localisation : activez/désactivez la localisation GPS de votre appareil. Rotation automatique : activez/désactivez la rotation automatique de l'écran. Écran sans fil : permet de détecter des écrans sans fil pour envoyer des images et du son. Luminosité : sélectionnez le mode de réglage de la luminosité, soit évolutif ou manuel, et modifiez sa valeur de correction. Dolby: activez/désactivez l'application Dolby. D 4 **a** Led: activez ou désactivez la LED de notification. ↑ Inversion des couleurs : Permet d'échanger les valeurs des couleurs. Capture d'écran : permet d'enregistrer une image de l'écran en occultant le menu déroulant. Capture vidéo : enregistrez une vidéo en direct de tout ce qui s'affiche sur l'écran en temps réel. Magnétophone : permet d'accéder à l'application d'enregistrement sonore.  $\mathbf{a}$ Verrouiller : permet de verrouiller l'appareil.  $\overline{U}$ Éteindre : permet d'éteindre l'appareil à partir du menu déroulant.  $\boldsymbol{\zeta}$ Sync : activez/désactivez la synchronisation automatique de l'appareil. Délai veille : permet de définir le délai avant que l'écran ne s'éteigne automatiquement.

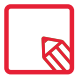

Vous pouvez accéder aux paramètres avancés de quelques fonctions, telles que le Wi-Fi ou le Bluetooth, au moyen d'une pulsation prolongée sur le texte de l'icône.

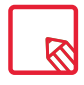

Le mode luminosité évolutive étant désactivé, vous pouvez modifier manuellement l'intensité de la luminosité de l'écran en glissant le doigt vers la droite ou vers la gauche.

#### <span id="page-21-0"></span>// Aquaris M10 Guide complet d'utilisation - Français Éléments du bureau

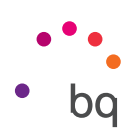

#### Clavier

En appuyant sur n'importe quelle zone de texte, le clavier virtuel apparaîtra.

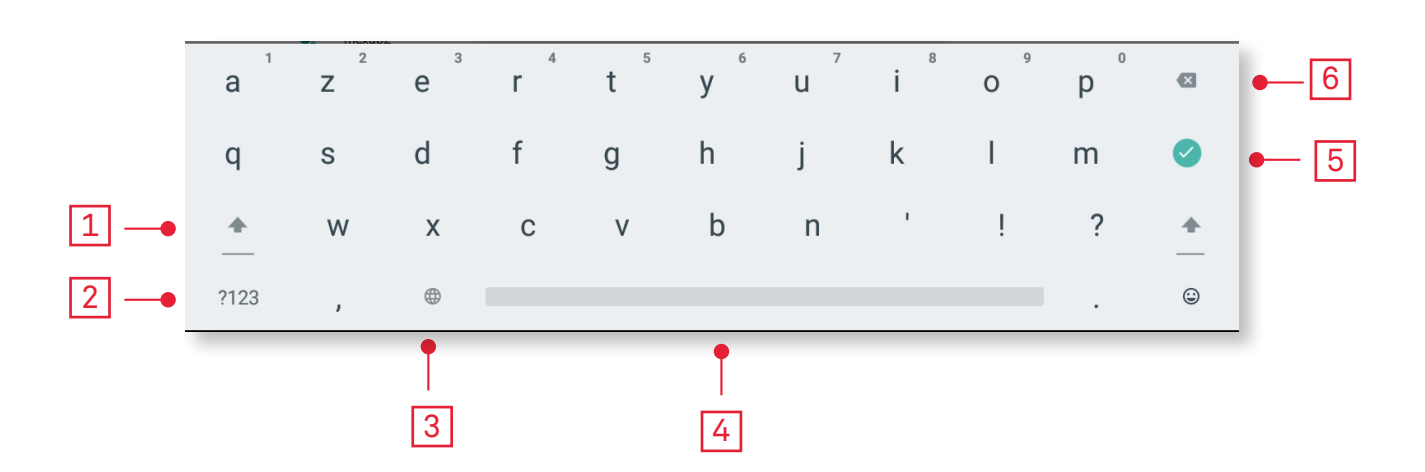

- $\boxed{1}$  Activation/blocage des majuscules.
- 2 Passez des lettres aux chiffres et symboles, et vice versa.
- 3 Activation de la fonction clavier.
- 4 Espace.
- 5 Entrée/saut de ligne.
- 6 Effacer.

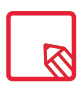

Les options du clavier peuvent varier en fonction de l'application utilisée.

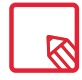

Pour aller plus loin dans la configuration du clavier et des langues de saisie, allez dans *Paramètres > Personnel > Langue et saisie.*

<span id="page-22-0"></span>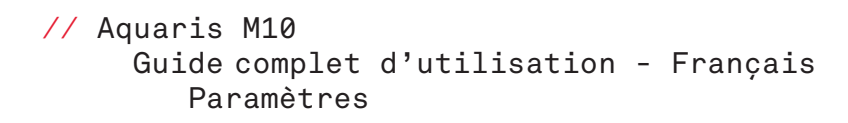

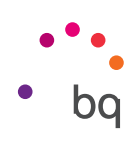

#### Paramètres

#### Sans fil et réseaux

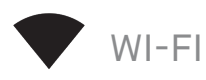

#### Allez dans *Paramètres > Sans fil et réseaux > Wi-Fi.*

Si le module Wi-Fi est éteint, faites glisser le sélecteur vers la droite. Votre appareil BQ cherchera automatiquement les réseaux Wi- Fi disponibles et les affichera sous forme de liste ; liste qui sera mise à jour automatiquement.

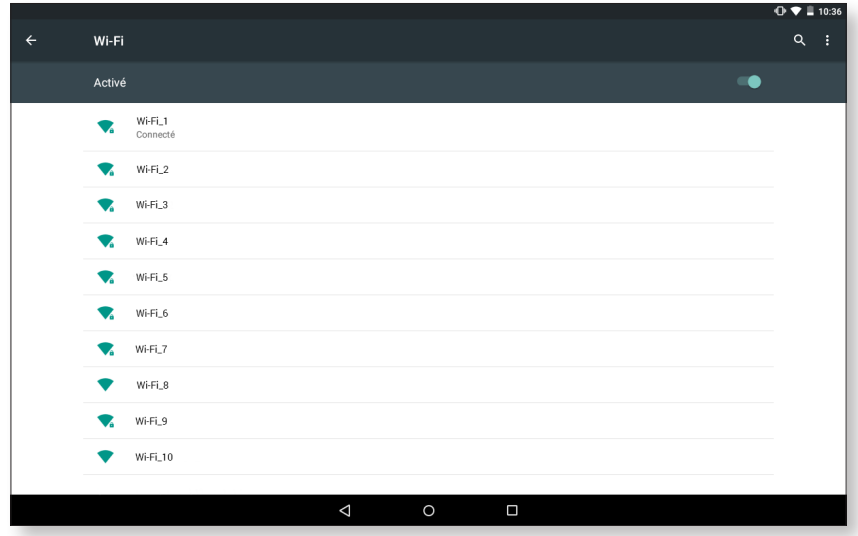

Appuyez sur le réseau auquel vous souhaitez vous connecter, introduisez le mot de passe si nécessaire et appuyez sur Se connecter. Si la connexion est établie avec succès, la mention Connecté apparaîtra sous le nom du réseau.

Il existe un temps maximum pour saisir le mot de passe, sinon le module Wi-Fi se déconnecte. Il est recommandé de cocher la case Afficher le mot de passe pour le saisir sans erreur et plus rapidement.

Lorsque le module Wi-Fi est activé, l'appareil se connecte automatiquement au réseau sélectionné. Si votre appareil BQ détecte un réseau qui n'a jamais été configuré, il vous le signalera.

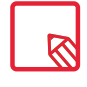

Il est recommandé de vérifier que la configuration s'est réalisée avec succès et qu'elle fonctionne correctement. Certains opérateurs de téléphonie mobile ne permettant pas ce type de configuration, il peut vous être impossible de masquer votre numéro.

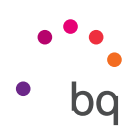

<span id="page-23-0"></span>Pour accéder aux options Notification de réseau, Recherche toujours disponible, Wi-Fi actif en veille, Installer les certificats, Wi-Fi Direct, Bouton commande WPS et Saisie code Pin WPS, allez dans *Paramètres > Sans fil et réseaux > Wi-Fi*, puis appuyez sur l'icône • et sélectionnez Options avancées.

Saisie code PIN WPS. Cette fonction vous donne, selon le router que vous utilisez, la possibilité de vous connecter à votre réseau Wi-Fi et d'introduire votre clé d'accès d'une façon plus pratique et tout aussi sûre. Vous pourrez vous connecter et synchroniser votre appareil avec le router en allant dans *Menu > Saisie code PIN WPS* et en appuyant sur le bouton physique PIN WPS sur le routeur.

# BLUETOOTH

Activez le Bluetooth en allant dans *Paramètres > Bluetooth* et en faisant glisser le sélecteur vers la droite.

Pour configurer le nom affecté à votre appareil, afficher les fichiers reçus ou accéder aux réglages avancés, appuyez sur l'icône .

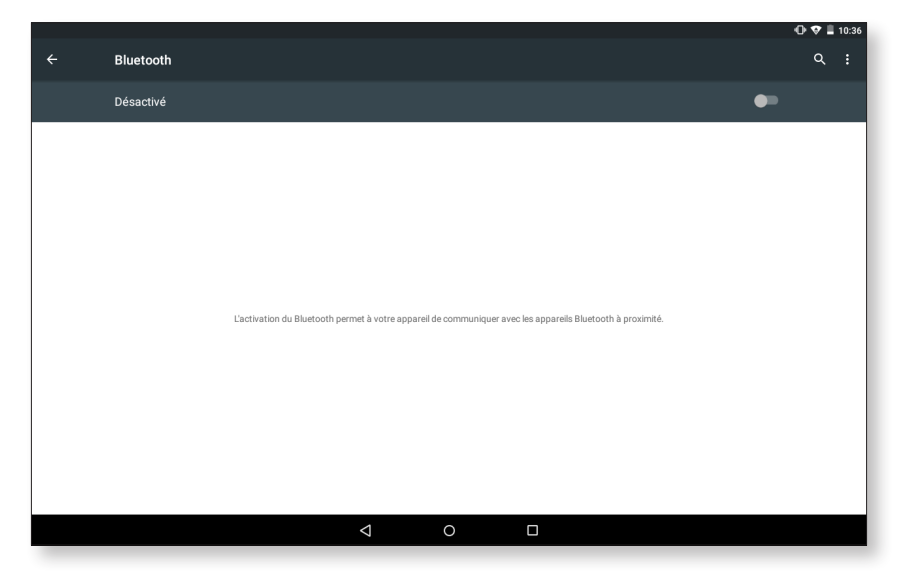

Pour connecter votre appareil à d'autres appareils, allez dans *Paramètres > Sans fil et réseaux > Bluetooth* puis sélectionnez le nom de votre appareil. Votre appareil est désormais visible tant que vous restez sur l'écran de paramétrage du Bluetooth.

Pour vous connecter à un appareil, lui aussi en état visible, vous devez seulement appuyer sur le nom de l'appareil. Ensuite, une fenêtre apparaîtra à l'écran avec la Demande de synchronisation de Bluetooth. Synchronisez votre BQ et acceptez sur l'autre appareil.

<span id="page-24-0"></span>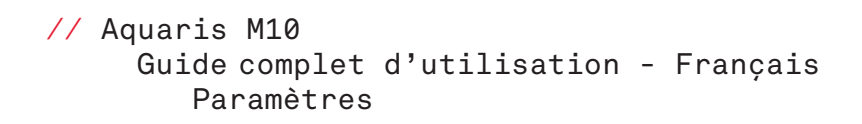

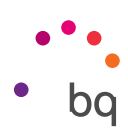

# CONSOMMATION DES DONNÉES

Depuis cette section, vous pouvez voir les statistiques de transfert de données à travers la connexion Wi-Fi de chaque application.

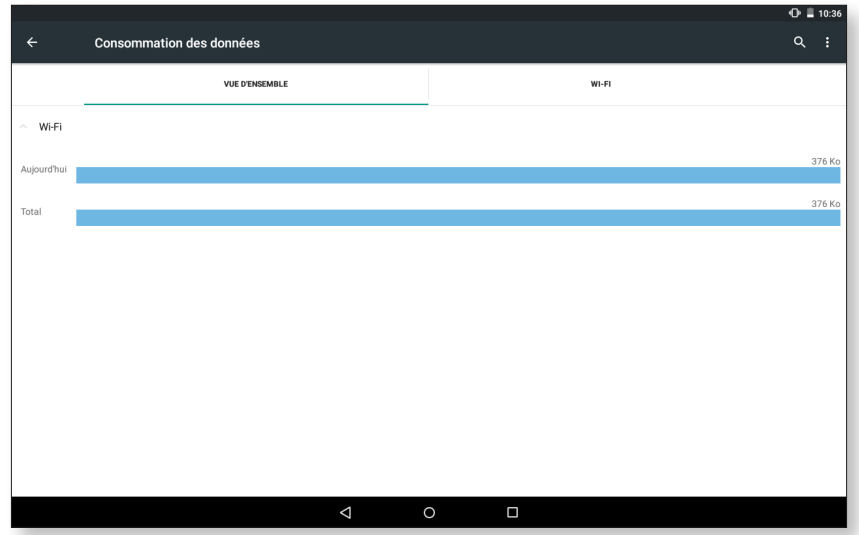

Appuyez sur l'icône pour accéder aux Restrictions du réseau.

#### ... PLUS

Cette section vous propose différentes options :

Mode avion : en l'activant, vous désactivez toutes les connexions sans fil.

VPN: cette option sert à configurer un réseau privé virtuel.

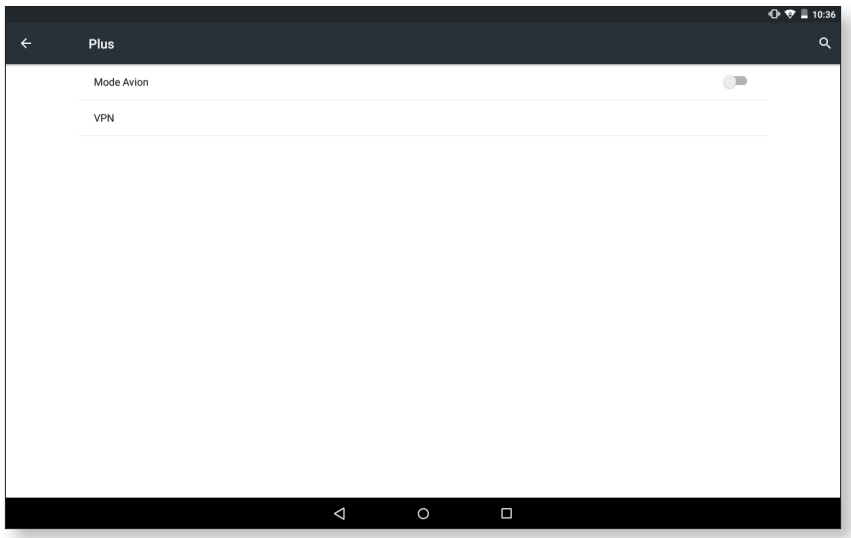

#### <span id="page-25-0"></span>// Aquaris M10 Guide complet d'utilisation - Français Paramètres

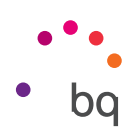

#### Appareil

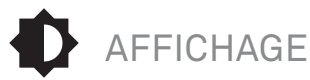

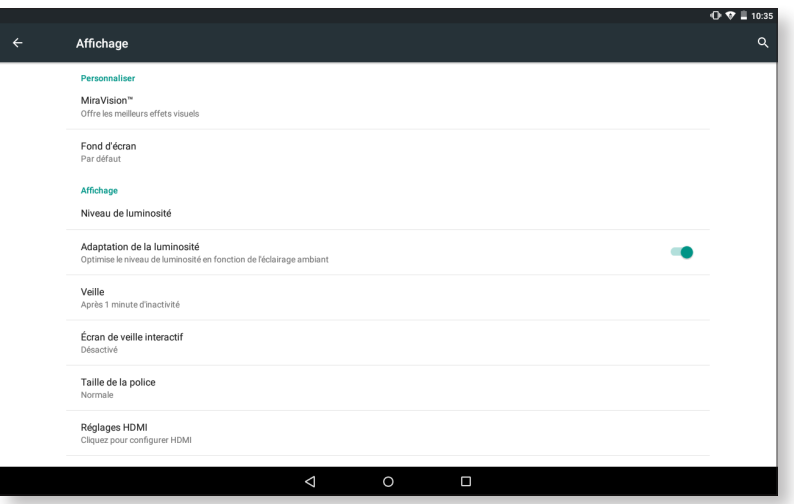

MiraVision : offre les meilleurs effets visuels.

Fond d'écran : vous permet de sélectionner une image ou une vidéo comme fond d'écran. Vous pouvez choisir parmi des fonds animés, des fonds d'écran du système, une image de votre galerie ou une vidéo comme fond d'écran.

Niveau de luminosité : permet de régler la luminosité de l'écran.

Adaptation de la luminosité : permet d'optimiser le niveau de luminosité en fonction de la lumière ambiante.

Veille : permet de définir le délai avant que l'écran ne s'éteigne automatiquement.

Écran de veille interactif : activez ou désactivez cette option.

Taille de la police : permet de choisir la taille de la police entre 4 tailles différentes.

Réglages HDMI : activez ou désactivez la connexion HDMI.

Lorsque l'utilisateur fait pivoter l'appareil : activez/désactivez la rotation automatique de l'écran quand l'appareil pivote.

Toucher deux fois : activez/désactivez cette option pour pouvoir allumer ou éteindre votre appareil en touchant deux fois l'écran.

Écran sans fil : vous pouvez utiliser votre tablette pour envoyer un signal audio/ vidéo à un écran à distance (un smartphone, une autre tablette, un téléviseur, etc.) via Wi-Fi afin de visualiser votre écran sur les deux appareils. Pour cela, l'écran à distance doit être compatible avec le protocole Miracast DLNA. Suivez les étapes suivantes pour configurer votre Aquaris et dupliquer l'écran de votre appareil :

- 1. Allumez votre téléviseur compatible et activez le mode écran sans fil (la façon de l'activer varie selon le fabricant).
- 2. Accédez depuis votre tablette au menu *Paramètres > Affichage > Écran sans fil.*
- 3. Sélectionnez dans la liste l'écran où vous souhaitez envoyer l'audio/vidéo depuis votre tablette.
- 4. Après quelques secondes, vous verrez l'écran de votre tablette apparaître sur l'autre appareil en temps réel.

Boutons : Personnalisez les fonctions Double toucher (toucher deux fois) et Toucher prolongé du bouton capacitif.

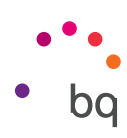

<span id="page-26-0"></span>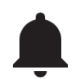

#### SONS ET NOTIFICATIONS

#### *Dolby ATMOS*

Dans la section Dolby ATMOS, vous pouvez Lancer l'application (dont nous vous parlerons plus tard) pour la configurer ou choisir un Profil.

#### *Son*

Réglez le volume de vos alarmes, des notifications et de vos contenus multimédia en faisant glisser les barres correspondantes vers la droite ou la gauche.

Vous pouvez aussi activer/désactiver les sons et vibrations liés à certains aspects du système tels que : Tonalités du clavier, Sons du verrouillage de l'écran, Sons des touches et Vibrer au toucher.

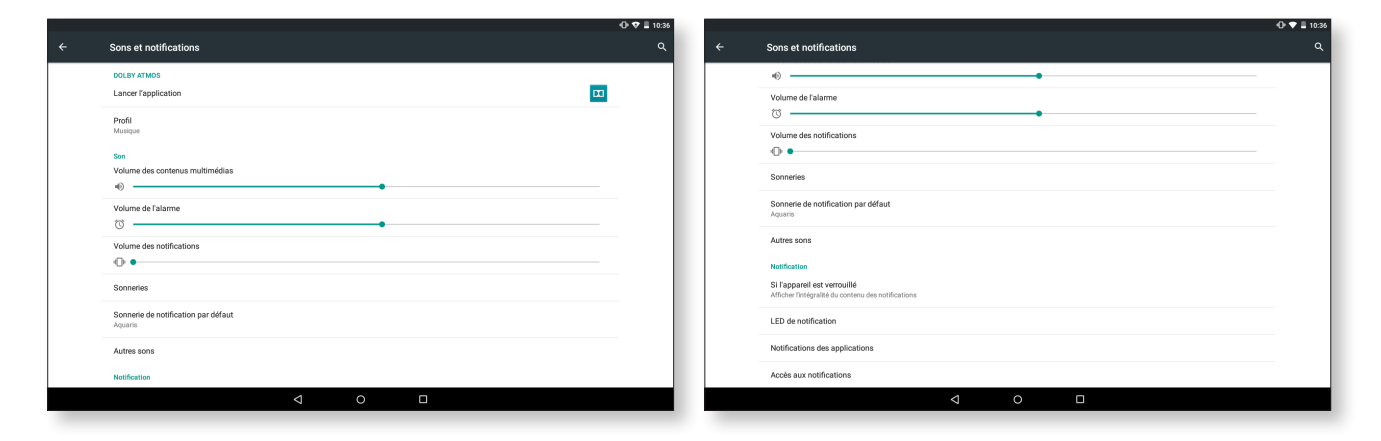

Vous pouvez accéder rapidement à ces paramètres en appuyant sur la touche de volume puis en appuyant sur  $\Xi$ . Vous pouvez également maîtriser les interruptions. Vous avez le choix entre : Aucune, aucune sonnerie, pas même pour les alarmes ; Prioritaire, sonneries prioritaires uniquement (à configurer en appuyant sur  $\bullet$ ) et Toujours, son pour toutes les notifications.

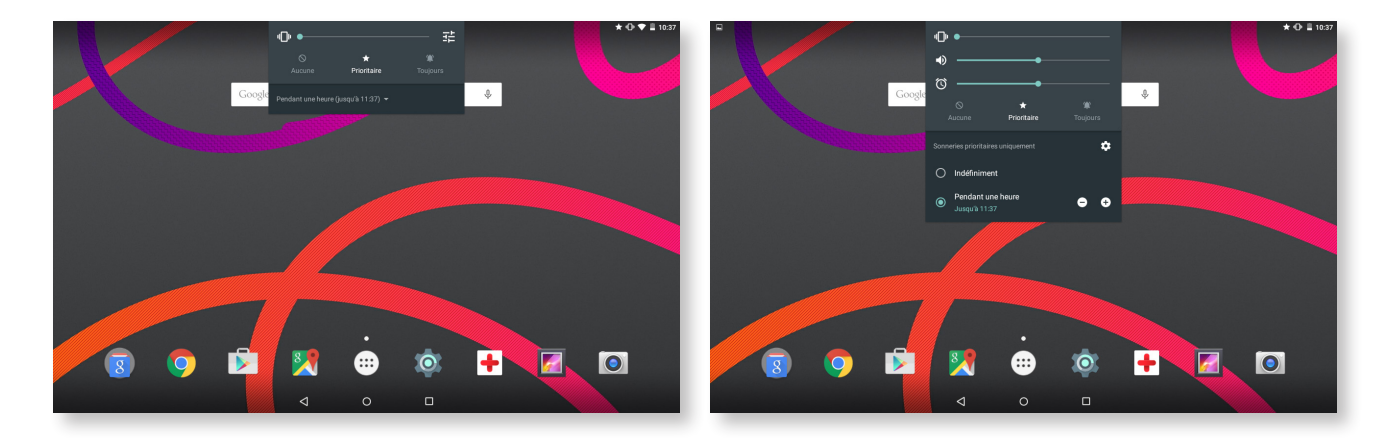

#### <span id="page-27-0"></span>// Aquaris M10 Guide complet d'utilisation - Français Paramètres

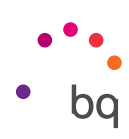

#### *Notifications*

Configurez l'affichage des notifications sur votre appareil. Vous pouvez configurer la LED de notification pour les différentes applications, qu'il s'agisse de sa couleur ou de sa vitesse de clignotement.

À partir de cette application, vous pourrez gérer la couleur par défaut de la LED dans différentes applications qui sont compatibles avec la personnalisation. En appuyant sur le cercle de couleur, vous pourrez modifier la couleur et la fréquence de clignotement de la LED.

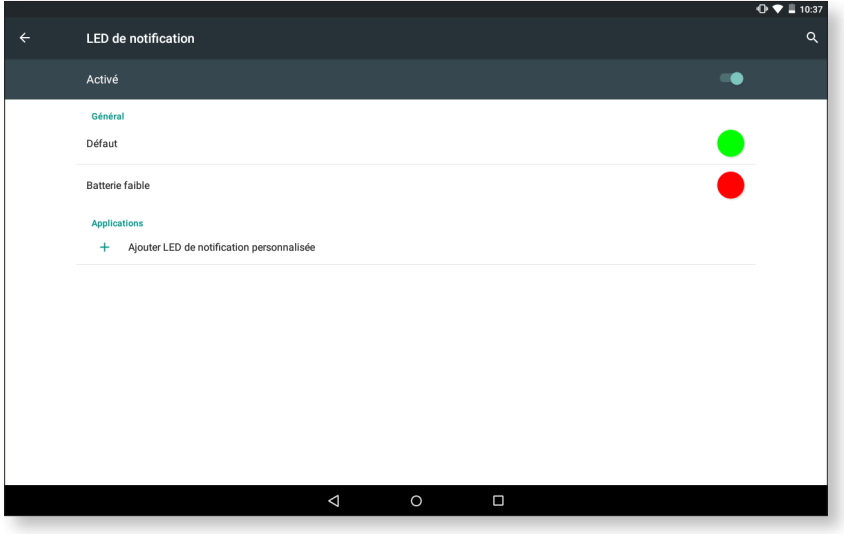

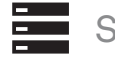

#### STOCKAGE

Dans cette section vous pouvez choisir le **Disque d'écriture** par défaut pour votre appareil. Vous pouvez aussi consulter l'utilisation des différentes unités de stockage de l'appareil, désactiver la carte SD pour la retirer de façon sûre et/ou effacer toutes les données de la carte SD ou de la tablette.

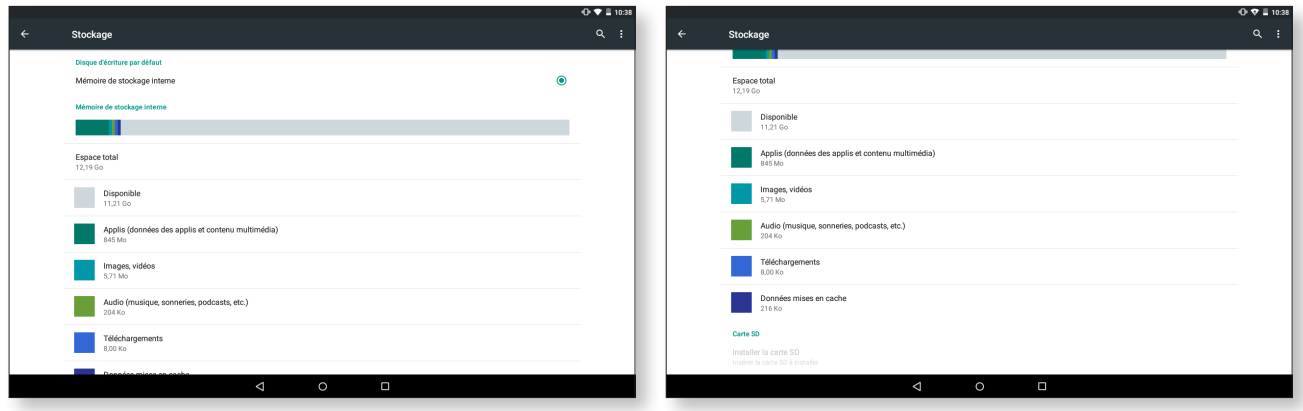

Si vous retirez la carte MicroSD de l'appareil et que vous continuez à utiliser ce dernier, il est possible que certaines applications ne fonctionnent plus tant que la carte MicroSD n'est pas insérée à nouveau. Avant de retirer ou d'insérer la carte MicroSD, éteignez votre appareil ou réalisez une extraction sécurisée à partir de l'écran de Stockage (sinon, la carte peut être endommagée et ses données peuvent être perdues).

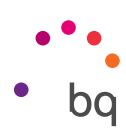

# <span id="page-28-0"></span>BATTERIE

Vous pouvez afficher ou non le pourcentage de charge dans la barre d'état. Vous pouvez consulter la durée et l'activité de la batterie.

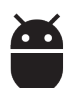

# APPLICATIONS

Accédez aux paramètres et aux informations de toutes les applications.

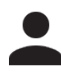

# UTILISATEURS

Si vous souhaitez partager cet appareil avec d'autres personnes, vous pouvez créer de nouveaux utilisateurs.

Vous pouvez également accéder à cette option en déroulant la barre de notifications et en appuyant deux fois sur l'icône  $\bigcirc$ .

Chaque utilisateur possède son propre espace et peut le personnaliser avec ses applications, fonds d'écran et bien d'autres choses. Chaque utilisateur peut accepter des permis d'applications mis à jour au nom du reste des utilisateurs.

<span id="page-29-0"></span>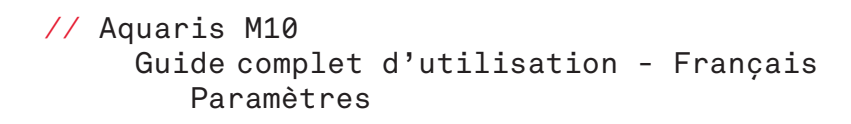

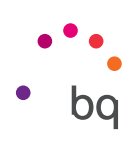

#### Personnel

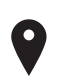

#### LOCALISATION

Une fois activée, cette option autorise l'accès à votre localisation aux applications qui le demandent (cartes de navigation pré-installées). À partir du widget Contrôle d'énergie, vous pouvez aussi activer la connexion aux Satellites GPS, de même qu'en déroulant la barre de notifications avec deux doigts et en appuyant sur Localisation.

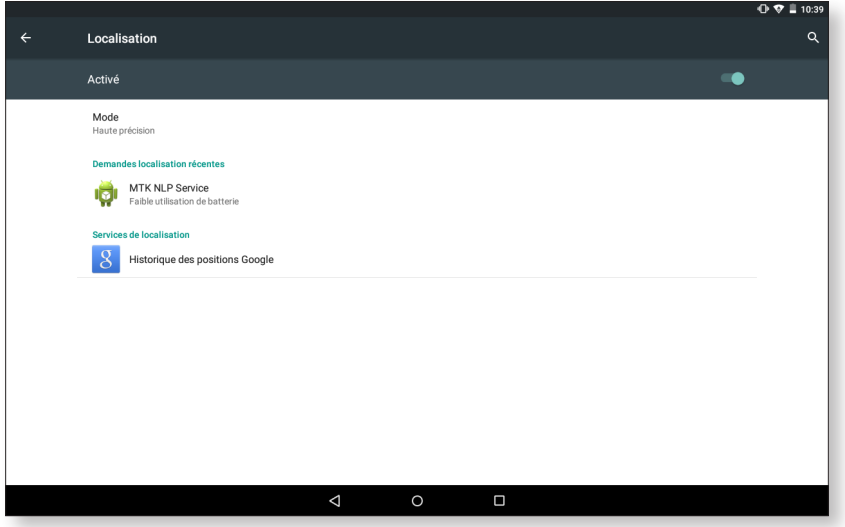

Il existe deux sources de localisation : les satellites GPS et la localisation via Wi-Fi et réseau mobile.

Dans la section Mode, vous pouvez choisir entre :

- · Haute précision : GPS + Wi-Fi et réseaux mobiles.
- · Économie de batterie : uniquement Wi-Fi et réseaux mobiles.
- · Appareil uniquement : uniquement GPS.

De plus, dans le menu Localisation, vous pourrez voir les dernières applications qui ont demandé l'accès à la localisation de l'appareil et la consommation de batterie que cela induit.

#### <span id="page-30-0"></span>// Aquaris M10 Guide complet d'utilisation - Français Paramètres

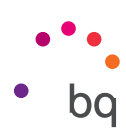

# SÉCURITÉ

Vous pouvez configurer : la Sécurité de l'écran (le type de verrouillage et l'information du propriétaire que vous souhaitez voir figurer sur l'écran de verrouillage), le Chiffrement de la tablette pour demander un mot de passe ou un code d'accès.

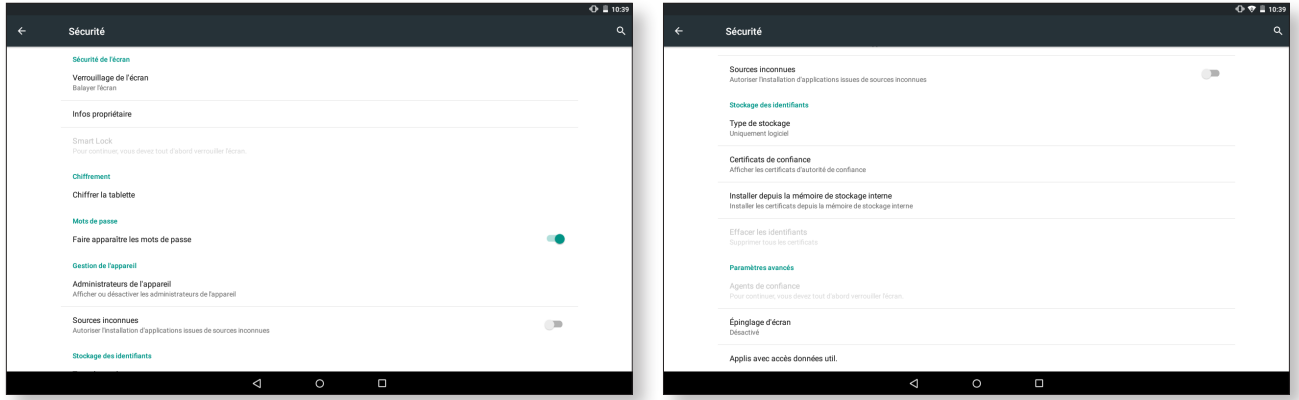

Dans la section Gestion de l'appareil, vous pouvez afficher et activer/désactiver les administrateurs et autoriser ou non l'installation d'applications ne provenant pas de la boutique pré-installée. Vous pourrez également gérer le Stockage des identifiants en consultant les certificats CA de confiance déjà installés et en installant des certificats depuis votre carte SD.

Dans la section Paramètres avancés, vous pourrez activer l'option Épinglage d'écran pour maintenir visible l'écran en cours jusqu'à ce qu'il soit désactivé.

#### $\mathbf{R}$ **COMPTES**

Vous pouvez choisir les adresses des comptes de messagerie électronique (de courrier POP, IMAP ou EXCHANGE) que vous désirez synchroniser avec votre BQ. Pour ajouter un nouveau compte, appuyez sur Ajouter un compte. Choisissez entre un compte Exchange (compte de travail) et un compte Google. Configurez le compte en suivant les étapes que vous indique l'assistant qui apparaît à l'écran. En appuyant sur l'adresse de courrier électronique déjà configurée, vous pouvez synchroniser le courrier, ainsi que les contacts et le calendrier entre autres, tant que le fournisseur de ces services permet la synchronisation. Appuyez sur l'icône  $\frac{1}{2}$  pour activer ou désactiver la synchronisation automatique.

#### <span id="page-31-0"></span>// Aquaris M10 Guide complet d'utilisation - Français Paramètres

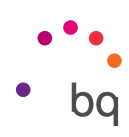

#### LANGUE ET SAISIE ∰

À partir de cette section, vous pouvez configurer la langue du système, le correcteur orthographique automatique et le dictionnaire personnel. Vous pouvez également configurer le clavier, les méthodes de saisie de texte et de saisie vocale, ainsi que la vitesse du pointeur.

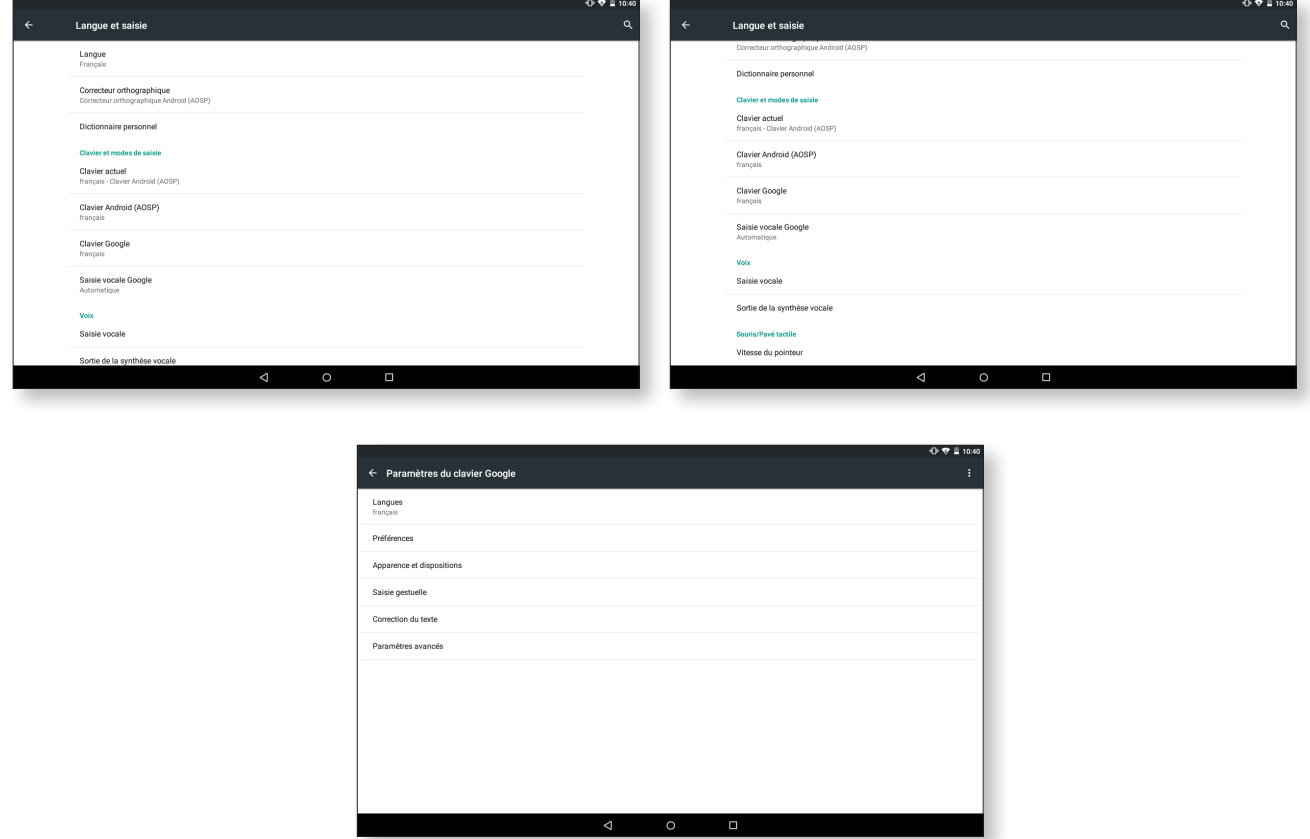

Les configurations avancées de chaque méthode de saisie vous permettent, en autres, de sélectionner des options telles que vibration ou son à chaque touche.

<span id="page-32-0"></span>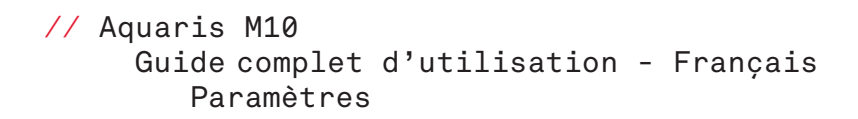

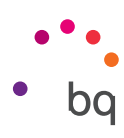

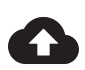

### SAUVEGARDER ET RÉINITIALISER

Vous pouvez sauvegarder des données, des configurations d'applications ou des mots de passe Wi-Fi sur les serveurs de Google. Pour cela, vous devez avoir configuré un compte Google sur votre appareil.

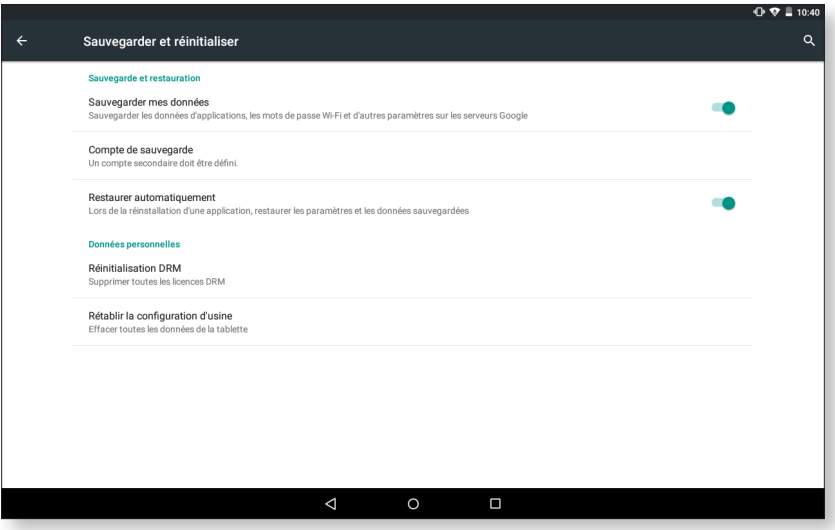

Vous pouvez aussi rétablir la configuration d'usine et éliminer toutes les licences DRM (protection du contenu numérique) restées en attente si vous avez effacé au préalable les fichiers associés à ces licences.

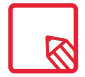

La restauration des valeurs d'usine implique l'élimination de toutes les données de la SD interne de la tablette, ainsi que l'élimination de tous les programmes et applications préalablement installés. Nous vous recommandons donc d'enregistrer tous vos fichiers multimédia et de réaliser une copie de sauvegarde avant de restaurer les valeurs d'usine de votre appareil.

<span id="page-33-0"></span>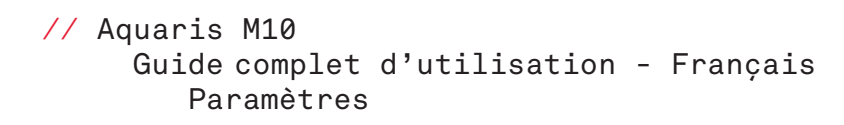

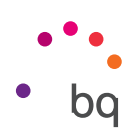

#### Système

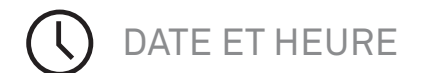

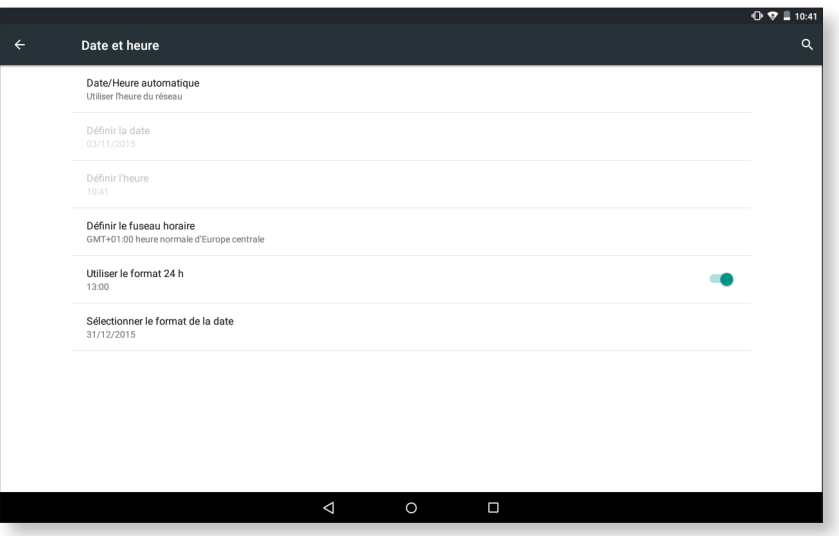

Date/Heure automatique : permet d'établir l'heure automatiquement en fonction de la localisation ou des réseaux mobiles. Si cette option est désactivée, la configuration manuelle de la date et de l'heure est activée.

Définir le fuseau horaire : Permet de configurer manuellement le fuseau horaire fourni automatiquement par le réseau.

Utiliser le format 24 h : active ou désactive le format 24 heures pour l'affichage de l'heure.

Sélectionner le format de la date : permet de configurer visuellement le format de la date en choisissant entre plusieurs options.

#### 11 PROGRAMMER MARCHE/ARRÊT

Permet de programmer la mise en marche ou l'arrêt automatique de votre appareil.

#### <span id="page-34-0"></span>// Aquaris M10 Guide complet d'utilisation - Français Paramètres

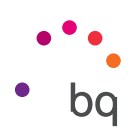

ACCESSIBILITÉ

Vous pouvez activer certains services du système pour faciliter l'accessibilité de l'appareil, comme agrandir le texte, la lecture parlée, utiliser les boutons physiques comme boutons numériques, énoncer les mots de passe, le démarrage rapide, etc

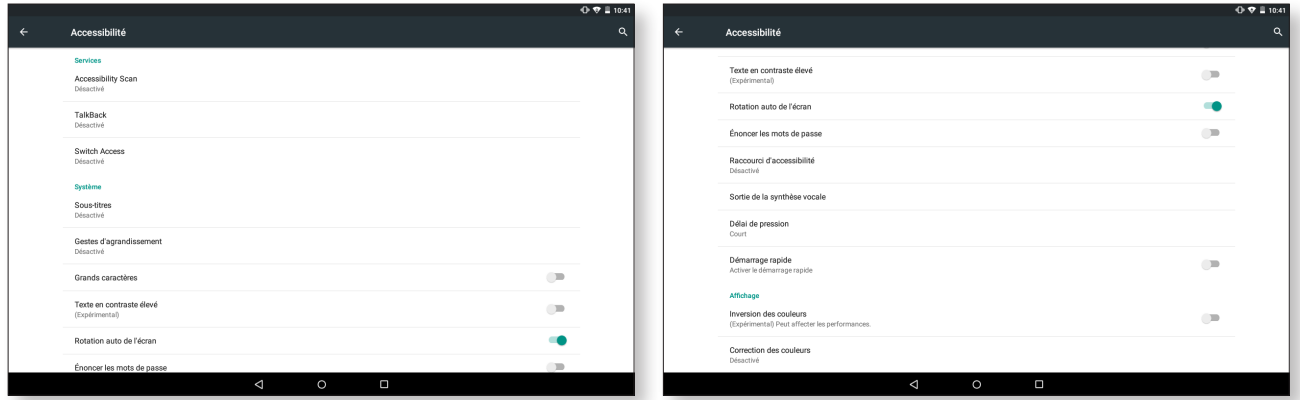

#### *Services*

#### Accessibility Scan

Accessibility Scan permet aux utilisateurs souffrant de déficiences motrices sévères (comme dans le cas d'une paralysie cérébrale, de la maladie de Charcot ou d'une quadriplégie) d'utiliser les appareils de manière simple. Il suffit de poser l'appareil sur un support (lit, table, fauteuil roulant...), de le connecter à un périphérique placé près de la partie du corps la plus mobile et d'activer l'application. En appuyant sur le périphérique, l'utilisateur peut naviguer sur Internet de façon simple.

L'application repose sur l'utilisation de deux axes dont l'intersection détermine le point de l'écran sélectionné. Il est également possible de réaliser toutes les actions et réglages de base sur le terminal en utilisant un menu de navigation émergent.

Pour découvrir comment utiliser Accessibility Scan, allez dans *Accessibility Scan > Paramètres > Tutoriel*. Le tutoriel vous expliquera en trois leçons simples le fonctionnement du système de balayage de l'écran comme suit :

- 1. Vous verrez comment sélectionner un élément du bureau du terminal grâce au balayage de l'écran par les axes.
- 2. Puis vous verrez comment utiliser le menu principal et le sous-menu afin d'accéder à toutes les fonctions de l'appareil.
- 3. Enfin, vous verrez comment désactiver temporairement le système de balayage pour passer en mode assistant. L'assistant apparaîtra pour permettre une utilisation standard ponctuelle de l'appareil.

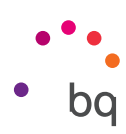

#### **Talkback**

L'application TalkBack permet au système de fournir des services vocaux et des configurations d'affichage adaptées aux personnes malvoyantes.

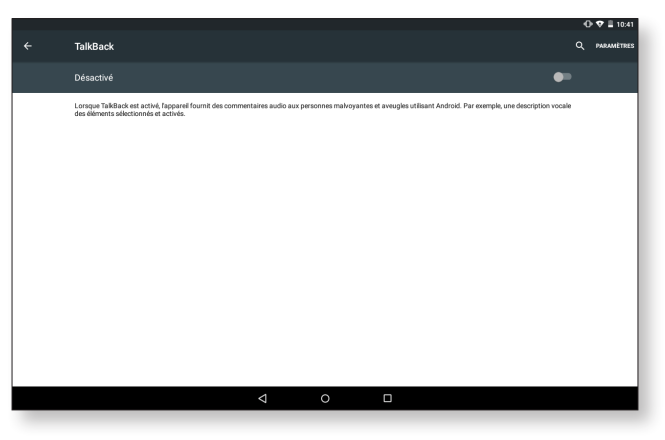

En l'activant pour la première fois, un tutoriel vous guidera à travers les configurations de base :

Volume de la voix : permet de configurer le volume de voix par rapport au volume multimédia.

Modification du ton : active ou désactive l'utilisation d'un son plus faible pour les touches.

Écho du clavier : permet de configurer la voix pour chaque touche du clavier. L'écran éteint, cette option active ou désactive le son de la voix.

Parler quand l'écran est éteint : active ou désactive les notifications vocales quand l'écran est éteint.

Utiliser capteur proximité : active ou désactive le capteur de proximité pour désactiver la voix quand vous le souhaitez.

Secouer pour démarrer la lecture continue : permet de démarrer la lecture continue en agitant l'appareil.

Dire le numéro de l'appelant : active ou désactive l'énoncé du nom de la personne appelant.

Vibration : active ou désactive la vibration pour chaque option.

Retour audio : active ou désactive le son pour chaque option.

Privilégier le volume de la voix : active ou désactive l'option de baisser l'audio multimédia pendant une conversation.

Volume sonore : permet de régler le volume du son par rapport au volume multimédia.

Explorer au toucher : active ou désactive l'exploration tactile qui permet de se déplacer au moyen de gestes, d'accepter en appuyant deux fois et de sélectionner en appuyant une fois sur chaque option.

Faire défiler les listes automatiquement : active ou désactive le déplacement de listes d'éléments sur l'écran automatiquement.

Appuyer une fois pour sélectionner : active ou désactive la possibilité d'ouvrir une option en touchant une seule fois après qu'elle ait été sélectionnée au préalable.

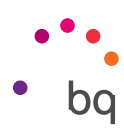

Lancer le didacticiel « Explorer au toucher » : montre à nouveau le tutoriel sur l'utilisation de l'exploration tactile.

Gérer les gestes : permet de modifier et de configurer une série de gestes pour sélectionner différentes options d'accessibilité.

Gérer les libellés personnalisés : permet de modifier le contenu de vos libellés personnalisés.

Réactiver : permet de choisir si vous souhaitez réactiver le Talkback lorsque l'écran s'allume, lorsque l'écran de verrouillage est affiché ou à partir des notifications uniquement.

Paramètres du développeur : paramètres pour développeurs et utilisateurs experts.

#### *Système*

Sous-titres : cette fonction permet de configurer les sous-titres. Les options standard sont :

Langue : permet de configurer la langue des sous-titres.

Taille de la police : permet d'augmenter ou de diminuer la taille de la police.

Style des sous-titres : permet de configurer le style des sous-titres de manière prédéfinie ou personnalisée.

Gestes d'agrandissement : cette fonction permet d'augmenter ou de réduire l'écran avec le zoom. Les mouvements disponibles sont :

Pour activer l'agrandissement, appuyez 3 fois de suite sur la zone que vous souhaitez agrandir.

Pour désactiver l'agrandissement, appuyez 3 fois de suite sur la zone agrandie.

Pour vous déplacer librement, faites glisser deux ou plusieurs doigts sur l'écran vers la gauche, la droite, le haut ou le bas.

Pour augmenter ou réduire le zoom, pincez ou étendez l'écran avec deux ou plusieurs doigts.

Pour agrandir le contenu temporairement, appuyez 3 fois de suite sur la zone que vous désirez agrandir et sans lâcher le doigt de l'écran déplacez-vous dans cette zone.

Le zoom n'affecte ni le clavier ni la barre de navigation.

Grands caractères : active ou désactive l'agrandissement de la police du système et des applications pour faciliter la lecture.

Texte en contraste élevé : Fonction expérimentale permettant de faire passer le texte apparaissant sur l'écran du blanc au noir et inversement (selon la couleur de départ) afin de faciliter la lecture.

Rotation auto de l'écran : active ou désactive la rotation automatique de l'écran lorsque l'appareil est à l'horizontale. Cette option ne s'active pas à partir du bureau ni de la boîte d'applications native.

Énoncer les mots de passe : active ou désactive la possibilité d'énoncer les mots de passe quand le service de TalkBack est activé.

Raccourci d'accessibilité : permet d'activer ou de désactiver, en changeant entre OUI/NON, un raccourci aux fonctions d'accessibilité en appuyant de façon prolongée sur le bouton marche/arrêt jusqu'à entendre un son ou à sentir une vibration et en maintenant deux doigts appuyés sur l'écran jusqu'à recevoir une confirmation.

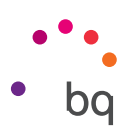

<span id="page-37-0"></span>Sortie de la synthèse vocale : raccourci vers les options de la Synthèse vocale. Retrouvez les options de configuration en allant dans : *Paramètres > Langue et saisie > Sortie de la synthèse vocale.*

Délai de pression : permet de configurer le temps de pression nécessaire sur une option pour accéder à ses options. Permet de choisir entre Court (par défaut), Moyen et Long.

Activer démarrage rapide : permet de démarrer le système plus rapidement car l'arrêt du système n'est pas complet et l'appareil est en hibernation.

#### *Affichage*

Inversion des couleurs : Permet d'échanger les valeurs des couleurs. Un texte noir sur fond blanc devient un texte blanc sur fond noir. Il s'agit d'une fonction expérimentale.

Correction des couleurs : permet de compenser le daltonisme.

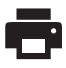

#### IMPRESSION

Android 5.1 incorpore par défaut la fonction d'impression sans fil et l'application permet de connecter votre imprimante à Internet (vérifiez la compatibilité avec le fabricant de l'imprimante). Vous pourrez ainsi synchroniser sans fil l'imprimante avec votre appareil, ou même un ordinateur, et imprimer vos documents à partir de n'importe quel endroit.

# À PROPOS DE LA TABLETTE

Montre l'état de l'appareil (état de la batterie, numéro de série, etc.), les informations légales, la version d'Android, le modèle, la version du noyau et le numéro de build. Dans cette section, vous trouverez également la recherche manuelle de mises à jour (pour plus d'information sur les mises à jour de firmware, consultez l'ANNEXE A à la fin de ce manuel).

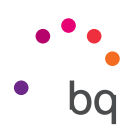

#### <span id="page-38-0"></span>OPTIONS POUR LES DÉVELOPPEURS  $\{ \}$

Cette section n'est destinée qu'aux utilisateurs avancés. Elle contient des configurations utiles pour les développeurs d'applications et de fonctions que vous ne devez pas modifier si vous n'êtes pas un utilisateur avancé.

Le menu contient, entre autres, des options telles que :

- · Créer un rapport de bug.
- · Rester activé.
- · Statistiques relatives aux processus.
- · Débogage USB.
- · Localisations simulées.
- · Forcer l'accélération GPU.
- · Afficher utilisation CPU.
- · Limiter processus en arrière-plan.

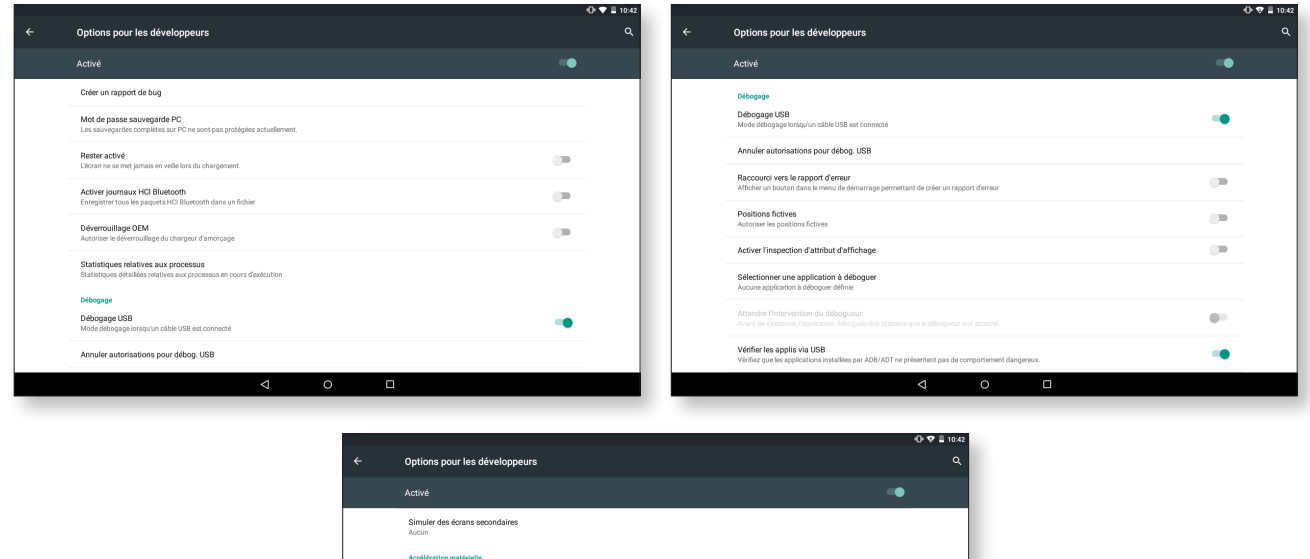

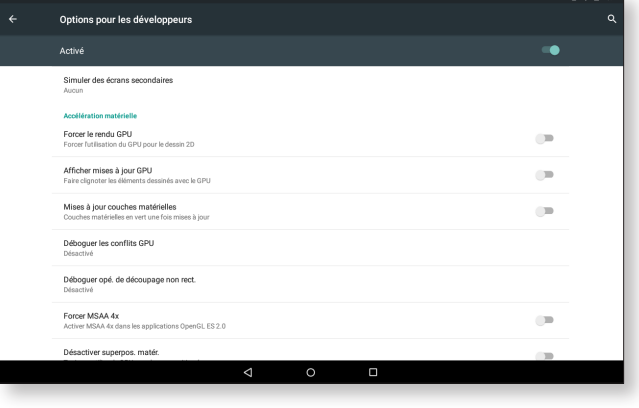

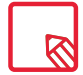

Le menu Options pour les développeurs est masqué par défaut dans Android. Pour l'activer, allez dans *Paramètres > À propos de la tablette* et appuyez à plusieurs reprises sur la dernière option (Numéro de build) jusqu'à ce qu'un message s'affiche vous informant que les options pour les développeurs ont été activées correctement. Vous pourrez alors y accéder à partir du menu principal de Paramètres.

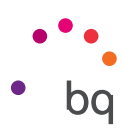

# <span id="page-39-0"></span>Réglage de la performance

#### Optimiser la durée de la batterie

Vous pouvez prolonger la durée de la batterie en désactivant les fonctions dont vous n'avez pas besoin. Vous pouvez également contrôler la façon dont les ressources des applications et du système consomment l'énergie de la batterie. Pour optimiser leur configuration, appuyez sur le Menu d'applications  $\oplus$  et accédez à Paramètres.

- · Si vous n'êtes pas en train d'utiliser le Wi-Fi, le Bluetooth ou le GPS, vous pouvez le configurer dans Paramètres, tel que cela a été expliqué précédemment.
- · Il convient de fermer des applications comme Maps ou Navigateur si vous n'êtes pas en train de les utiliser car elles utilisent le GPS et requièrent plus d'énergie.
- · Optimisez la luminosité de l'écran en fonction de la lumière ambiante en activant l'option Adaptation de la luminosité. Vous pouvez faire apparaître un raccourci vers cette option en faisant glisser vers le bas avec deux doigts la barre de notifications et d'alertes et en appuyant sur l'icône  $\blacktriangleright$ .
- · Paramétrez votre appareil pour que l'écran se mette en veille rapidement en allant dans *Paramètres > Affichage > Veille.*
- · Désactivez la synchronisation automatique de toutes les applications, si vous n'en avez pas besoin, pour économiser de l'énergie, en allant dans *Paramètres > Comptes.*  Vous devrez synchroniser manuellement vos courriers électroniques et vous ne recevrez pas de notifications quand les mises à jour se feront.
- · Passez en Mode avion en appuyant de façon prolongée sur le bouton marche/ arrêt jusqu'à ce qu'apparaisse une fenêtre avec l'option, ou en faisant glisser la barre de notifications et d'alertes vers le bas avec deux doigts.

#### Contrôler les détails d'utilisation de la batterie

Pour optimiser votre configuration, appuyez sur *Paramètres> Batterie.* La liste dans la partie inférieure de l'écran affiche la répartition de l'utilisation de la batterie entre les applications et les services individuels. Appuyez sur le diagramme pour obtenir plus de détails. L'écran avec des détails de certaines applications inclut des boutons vous expliquant comment ajuster les paramètres de configuration pour économiser au maximum l'énergie.

Pour accéder à l'économiseur de batterie, qui vous permet d'activer le mode économie d'énergie au niveau du système, appuyez sur l'icône  $\frac{1}{2}$  en haut à droite.

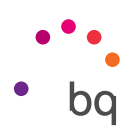

# <span id="page-40-0"></span>Adresse e-mail

#### Configuration de votre compte Gmail

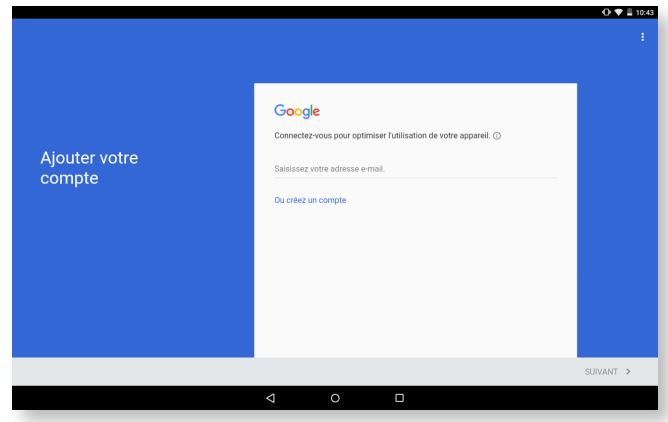

La première fois que vous allumerez votre appareil ou après avoir restauré les valeurs d'usine (efface toutes les données), vous devrez configurer votre compte Gmail. Si vous n'avez pas de compte Gmail, le système vous proposera d'en créer un afin de pouvoir accéder à certaines fonctionnalités de l'appareil. Si vous disposez déjà d'un compte, vous pourrez l'utiliser lors de la configuration initiale.

Certaines applications ne seront pas disponibles tant que le compte n'aura pas été configuré correctement. Vérifiez que Gmail est à jour afin d'éviter d'éventuels problèmes. À partir de l'application elle-même (accessible depuis la boîte d'applications), vous pourrez accéder à votre boîte de réception et régler différents paramètres, comme le mode d'affichage des messages, le mode de lecture et de réponse ou encore les notifications. Vous pourrez même ajouter plusieurs comptes afin de recevoir simultanément les messages adressés à des adresses électroniques différentes. Tout compte est compatible avec l'appli Gmail.

#### Envoyer un e-mail

- 1. Ouvrez l'application Gmail et appuyez sur le bouton Rédiger
- 2. Saisissez l'adresse de messagerie électronique du destinataire, l'objet et le message.
- 3. Appuyez sur le bouton  $\mathsf{Envoyer}$ .

Pour joindre des fichiers, appuyez sur l'icône :

#### Répondre à un e-mail

Vous pouvez répondre aux messages reçus en utilisant l'une des trois options disponibles :

- · Répondre : seule la personne qui a envoyé le dernier message de la chaîne recevra la réponse.
- · Répondre à tous : tous les utilisateurs qui étaient des destinataires visibles du dernier message recevront une copie de la réponse.
- · Transférer : vous pouvez envoyer le contenu d'une chaîne d'e-mails à un utilisateur différent du/des expéditeur/s.

Chez certains clients de messagerie électronique seule l'option transférer permet de maintenir actifs les fichiers joints du message antérieur.

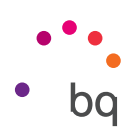

# <span id="page-41-0"></span>Multimédia

Votre appareil possède un objectif avant et un objectif arrière. Pour les activer, appuyez sur le Menu d'applications puis sur Appareil photo ou bien utilisez le raccourci figurant sur l'écran d'accueil. Pour passer d'un objectif à l'autre, il vous suffit d'appuyer sur l'icône  $\bullet$  en haut à gauche de l'écran. Les deux appareils vous permettent de prendre des photos et d'enregistrer des vidéos. L'appareil arrière dispose également d'un autofocus.

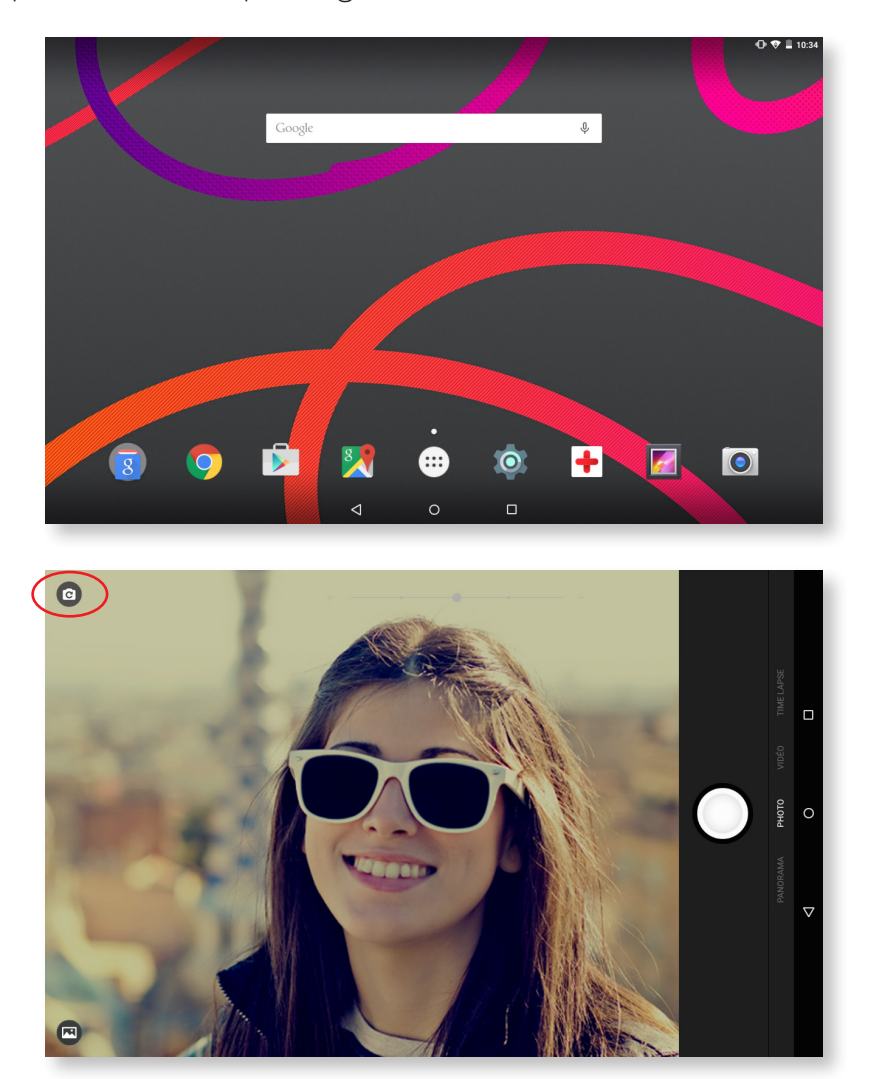

Pour accéder aux options ci-dessous, faites glisser votre doigt légèrement vers le haut ou le bas de l'écran ou bien appuyez directement sur le mode voulu : Panorama, Photo, Vidéo, Time Lapse.

En fonction de l'option choisie, appuyez sur l'icône  $\binom{ }{ }$  ou pour faire une photo ou enregistrer une vidéo.

Pour zoomer les photographies et les vidéos, vous pouvez utiliser le geste du pincement dans la prévisualisation de la scène avant de déclencher ou bien utiliser la touche de volume (si elle a été configurée au préalable dans les paramètres).

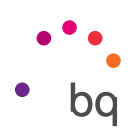

#### <span id="page-42-0"></span>Mode photo

Dans le mode photo, une barre apparaît par défaut en haut de l'écran pour que vous puissiez moduler l'exposition manuellement.

Pour accéder aux paramètres, faites glisser votre doigt vers la gauche en partant de la zone de prise d'image.

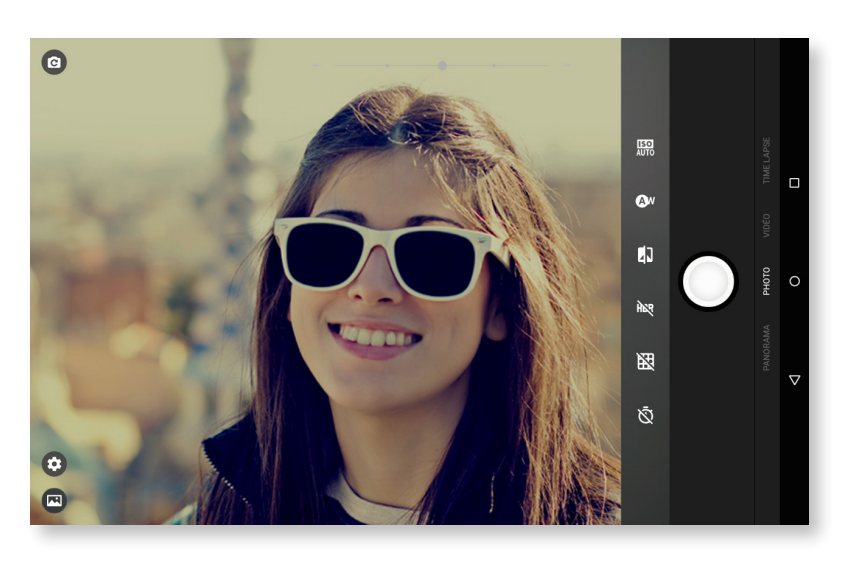

Voici les paramètres disponibles :

**ISO AUTO** Choisissez le niveau de sensibilité du capteur en fonction de la lumière dont vous disposez. Vous pouvez sélectionner le mode AUTO ou passer en mode manuel avec des valeurs allant de 100 à 1600.

Aw Vous pouvez choisir entre 5 types d'ambiances lumineuses. Le mode automatique est activé par défaut.

Vous pouvez alterner entre le mode couleur ou noir et blanc.

HDR Le High Dynamic Range est un mode de photographie qui renforce le contraste des images, tout en préservant les détails, en prenant trois prises de vue avec différentes expositions et en les superposant dans une seule image. L'option HDR n'est pas compatible avec l'option rafale et le flash.

 $\mathbb R$  Affichez une grille pour vous aider à cadrer vos photos.

 $\bar{\heartsuit}$  Vous pouvez activer ou désactiver le retardateur. Vous pouvez fixer un retardateur de 2 ou 10 secondes.

```
// Aquaris M10
      Guide complet d'utilisation - Français
         Multimédia
```
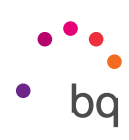

#### Mode vidéo

Pour accéder aux paramètres, faites glisser votre doigt vers la gauche en partant de la zone de prise d'image.

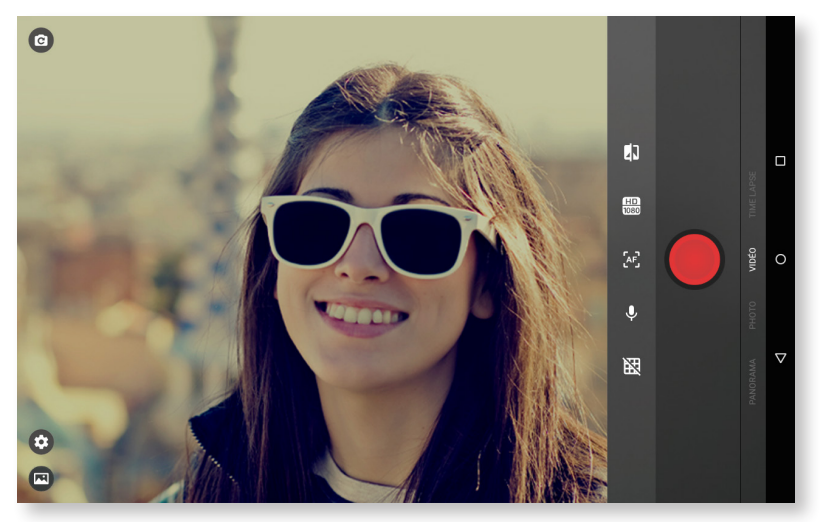

Voici les paramètres disponibles :

- Vous pouvez alterner entre le mode couleur ou noir et blanc.
- $\overline{\text{H}\text{D}}$  Choisissez la qualité : HD 1080 (haute), HD 720 (intermédiaire) et SD 480 (basse).
- $\begin{bmatrix} A \end{bmatrix}$  Activez ou désactivez la mise au point automatique lors de l'enregistrement de vidéos.
- Activez ou désactivez l'enregistrement audio.
- Affichez une grille pour vous aider à cadrer vos vidéos.

#### Mode Panoramique

Des flèches apparaissent pour vous indiquer le balayage que vous pouvez effectuer à l'horizontale ou à la verticale.

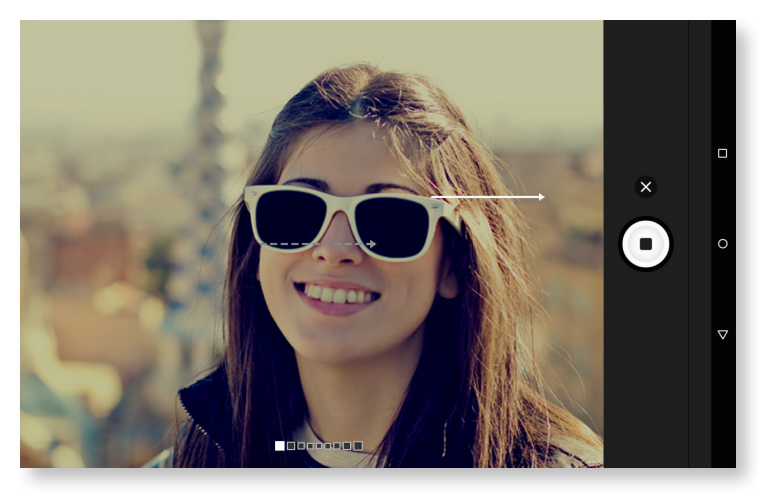

Si possible, suivez une ligne la plus droite possible pour une prise de vue optimale. Vous serez guidé par une flèche grise en pointillés qui clignotera pendant le processus, et une flèche blanche fixe indiquant le sens suivi.

Vous pouvez interrompre le panoramique en appuyant sur le bouton d'arrêt au cours du processus.

#### <span id="page-44-0"></span>// Aquaris M10 Guide complet d'utilisation - Français Multimédia

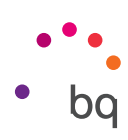

#### Mode Time Lapse

Vous pouvez enregistrer des vidéos en mode time lapse en utilisant des intervalles allant de 0,5 secondes à 5 minutes. Chaque seconde en caméra rapide nécessite 30 images. Plus la scène que vous voulez filmer se déroule rapidement, plus l'intervalle de temps à choisir devra être réduit.

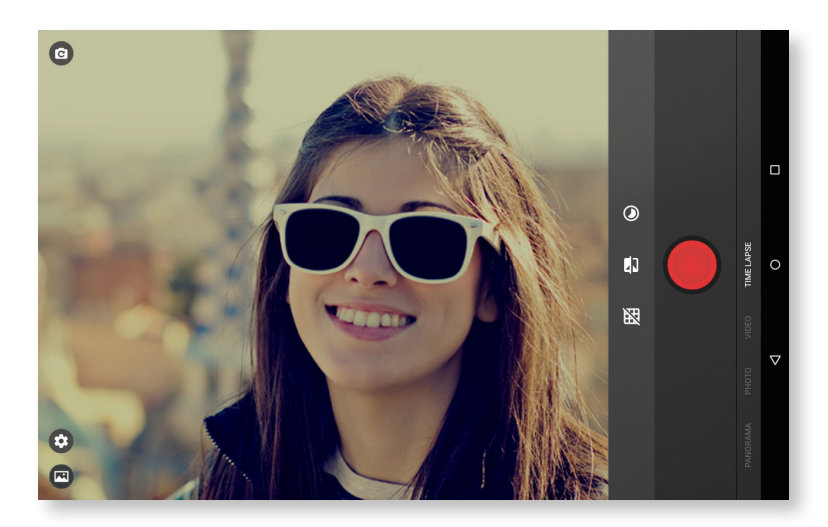

Voici les paramètres disponibles :

- Choisissez l'intervalle avec lequel vous souhaitez réaliser votre vidéo.
- **IT** Vous pouvez alterner entre le mode couleur ou noir et blanc.
- Affichez une grille pour vous aider à cadrer vos vidéos.

#### PARAMÈTRES

Vous pouvez accéder aux paramètres à partir de n'importe quel mode afin de modifier les paramètres photo, vidéo ou généraux.

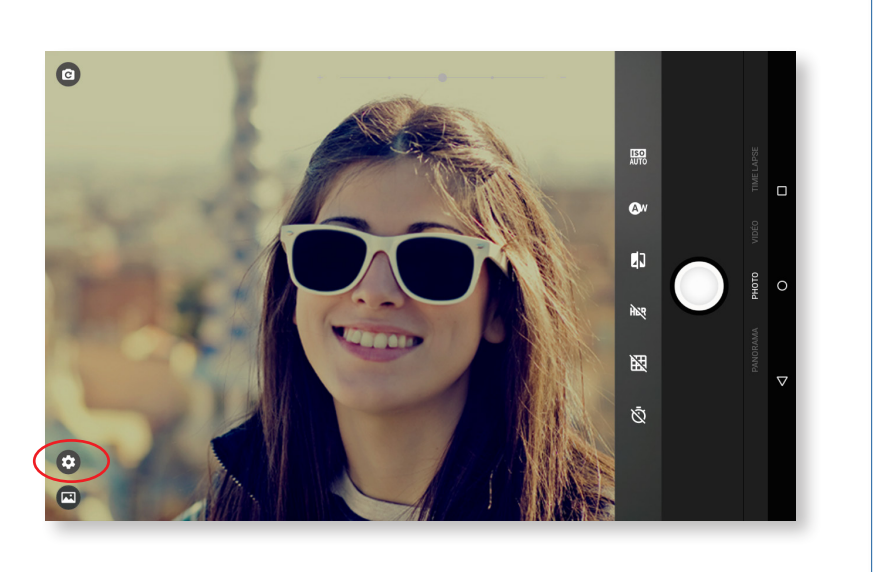

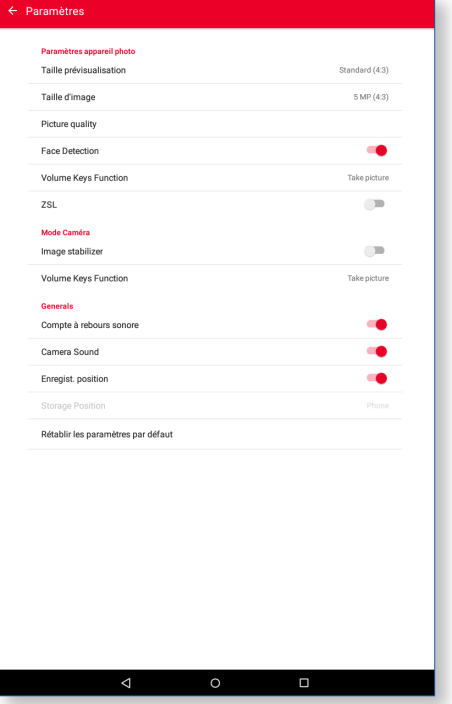

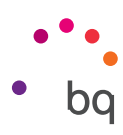

En faisant glisser votre doigt vers la gauche en partant de la zone de prise d'image, vous ferez apparaître en bas à gauche l'icône des **Paramètres**  $\bullet$ , qui vous permettra d'accéder à un menu comportant les paramètres photo, vidéo et généraux :

Taille apercu : Réglez la taille de l'aperçu des images en prévisualisation. Vous pouvez choisir entre Plein écran ou Standard (4:3).

Taille d'image : Choisissez la qualité avec des valeurs allant de QVGA à 13 Mpx.

Qualité d'image : Choisissez le niveau de qualité entre Haute, Intermédiaire et Basse.

Détection de visage : Activez/désactivez la détection automatique des visages.

Touche de volume : Choisissez la fonction à affecter à la touche de volume. Vous pouvez choisir entre Zoom, Prendre photo ou Volume. L'option Zoom est activée par défaut.

ZSL: Activez ou désactivez la mise au point automatique continue.

#### *Paramètres vidéo*

Stabilisateur d'image : Permet de réduire les vibrations lors de l'enregistrement d'une vidéo.

Touche de volume : Choisissez la fonction à affecter à la touche de volume. Vous pouvez choisir entre Zoom, Prendre photo, Filmer ou Volume. L'option Zoom est activée par défaut.

#### *Paramètres généraux*

Son retardateur : Activez ou désactivez le son du compte à rebours. Si vous choisissez le retardateur de 2 secondes, il y aura un bip pendant ces deux secondes mais si vous choisissez le retardateur de 10 secondes, il y aura un bip uniquement pendant les trois dernières secondes.

Bruit obturateur : Activez ou désactivez le bruit de l'obturateur lors du déclenchement.

Enregist. position : Activez cette option pour qu'en créant votre fichier multimédia le lieu de création soit enregistré grâce au GPS.

Enregistrer sous... : Si vous avez inséré une carte MicroSD vous pourrez choisir entre enregistrer vos images sur le téléphone ou sur la carte.

Rétablir les paramètres par défaut : Revenez aux valeurs d'usine de l'appareil.

#### <span id="page-46-0"></span>// Aquaris M10 Guide complet d'utilisation - Français Multimédia

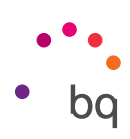

#### Galerie d'images

Pour afficher les images et les vidéos enregistrées dans votre appareil, appuyez sur l'icône Galerie que vous trouverez sur l'écran d'accueil et dans la boîte d'applications.

L'écran principal de la Galerie vous permet de passer en revue les images et les vidéos stockées dans les différents emplacements disponibles de l'appareil. Appuyez sur un dossier pour accéder aux éléments qu'il contient. Pour afficher une image, appuyez dessus. Pour lire une vidéo, appuyez dessus et vous accéderez au Lecteur vidéo.

Vous pouvez également accéder à la galerie d'images après avoir pris une photo ou enregistré une vidéo en appuyant sur l'icône située en bas à gauche. Quand vous venez de prendre une photo ou d'enregistrer une vidéo, l'icône se transforme en cercle dans lequel vous pouvez voir une miniature de la dernière image prise.

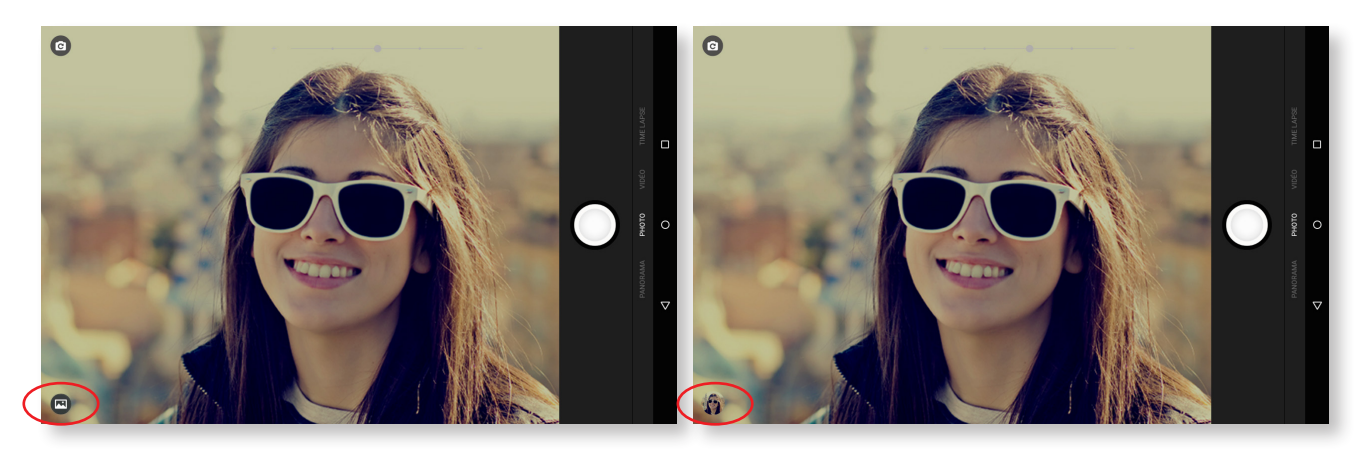

En affichant une image vous pouvez accéder aux fonctions suivantes :

- $\cdot$  En appuyant sur le bouton Menu ou sur l'icône  $\frac{1}{2}$ , une liste apparaîtra avec les options suivantes : Supprimer, Diaporama, Éditer, Faire pivoter vers la gauche/droite, Rogner, Utiliser l'image comme, Détails et Imprimer.
- $\cdot$  En appuyant sur l'icône  $\leq$  un menu déroulant apparaîtra avec les applications et les réseaux sociaux compatibles avec lesquels il est possible de partager le fichier multimédia.
- · En appuyant sur l'icône  $\blacktriangleright$  le programme d'édition des images s'ouvrira avec des filtres, des cadres, la luminosité, etc.

Pour réaliser un zoom pendant la visualisation des images, il suffit de toucher deux fois l'écran pour agrandir l'image et de répéter ce geste pour la réduire. Cela est également possible au moyen du geste du pincement, en écartant les doigts pour agrandir l'image et en les joignant pour réduire le zoom.

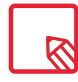

Android ne permet pas, par défaut, de créer de nouveaux dossiers et de déplacer des images d'un dossier à un autre. Cependant, il existe des applications gratuites de tiers permettant de réaliser ces fonctions, entre autres. On peut notamment citer l'explorateur de fichiers intégré à votre appareil BQ.

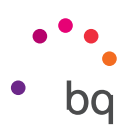

#### <span id="page-47-0"></span>Play Musique

Cette application est installée par défaut sur votre appareil. Il s'agit d'un lecteur audio qui vous permet également d'acheter et de télécharger de la musique car il est intégré au magasin d'applications.

Pour ajouter de la musique dans votre appareil, vous disposez de deux options :

- · Connecter la tablette à l'ordinateur et transférer toute la musique dans la mémoire interne de la tablette. Pour cela, il suffit de connecter le câble fourni à l'ordinateur et à votre appareil pour copier les dossiers à partir de leur emplacement dans l'ordinateur et les coller dans le dossier Music, que vous trouverez dans la mémoire interne de votre tablette, ou sur la carte MicroSD (si vous en avez inséré une).
- · À partir de l'application elle-même, dans le menu principal, vous trouverez un lien vers le Magasin à partir duquel vous pouvez rechercher et passer en revue une grande quantité de disques et de chansons pour ensuite pouvoir les acheter et les ajouter à votre collection multimédia.

Une fois la musique ajoutée, vous pourrez la retrouver à partir du menu principal en appuyant sur Ma bibliothèque, où vous pourrez la classer par genres musicaux, artistes, albums ou listes de chansons.

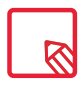

L'information sur l'artiste, l'album, etc. utilisée par l'application pour établir les listes peut être modifiée à partir d'un ordinateur, en faisant un clic droit sur le fichier à modifier et en sélectionnant *Propriétés > Détails* dans le menu déroulant et l'écran émergent.

Vous pouvez effectuer une recherche dans votre propre bibliothèque de chansons pour localiser tous les albums, chansons, etc. qui ont en commun un texte dans leur description.

Appuyez sur le titre choisi pour l'écouter. Un diagramme commencera à s'animer, représentant la piste en cours de lecture. Pour ouvrir le panneau de lecture, appuyez sur la barre située dans la partie inférieure de l'écran ou faites-la glisser vers le haut. Ce panneau vous permettra de sélectionner des options telles que lecture continue (icône sur la gauche : reprise de la liste complète une fois arrivé à la fin), piste précédente, pause, piste suivante ou lecture aléatoire.

Vous pourrez, de plus, dire si la chanson vous plaît ou non au moyen des icônes  $\bullet$  et  $\bullet$  . Vous pourrez aussi accéder à d'autres options en appuyant sur  $\cdot$  dans le coin supérieur droit. notamment l'option d'ajouter cette piste à une playlist existante ou d'en créer une nouvelle.

Dans le menu principal de l'application figure l'option playlist, où vous trouverez les listes créées au préalable, ainsi qu'un renvoi J'aime dans lequel vous trouverez les pistes marquées avec l'icône  $\blacksquare$ .

#### Play Films

L'application Play Films est installée par défaut sur votre appareil. Intégrée au magasin d'applications, elle vous permet d'acheter des films et de les visionner ensuite sur votre appareil.

En ouvrant l'application vous pourrez parcourir les films ou consulter la liste des films recommandés. Dans le menu principal, appuyez sur Ma bibliothèque pour afficher les films achetés. Pour mettre de côté des films et les visionner plus tard, appuyez sur Ajouter à mes souhaits.

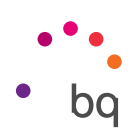

# <span id="page-48-0"></span>Applications

#### Play Store

Votre appareil dispose d'un magasin d'applications installé par défaut. Vous pourrez y télécharger tout type de programmes, jeux, musiques, films, livres, etc. Pour chaque type de téléchargement, des sous-catégories vous permettront de trouver de façon intuitive exactement ce dont vous avez besoin à tout moment.

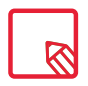

Important : n'oubliez pas que les téléchargements ne sont pas tous gratuits et pourraient, de ce fait, impliquer des frais supplémentaires. Pour tous les téléchargements qui ne sont pas gratuits, le prix du téléchargement apparaîtra avec l'information de l'application et il vous sera demandé de confirmer le téléchargement pour éviter des frais involontaires.

#### Applications de source inconnue

Pour télécharger des applications à partir d'un magasin non officiel ou d'une page web, vous devez configurer au préalable le système afin qu'il accepte l'installation d'applications de source inconnue. Dans le menu *Paramètres > Sécurité* vous devez activer l'option Sources inconnues. Vous devrez accepter l'avertissement de sécurité. Souvenez-vous de n'installer ce type d'applications qu'à partir de sources fiables.

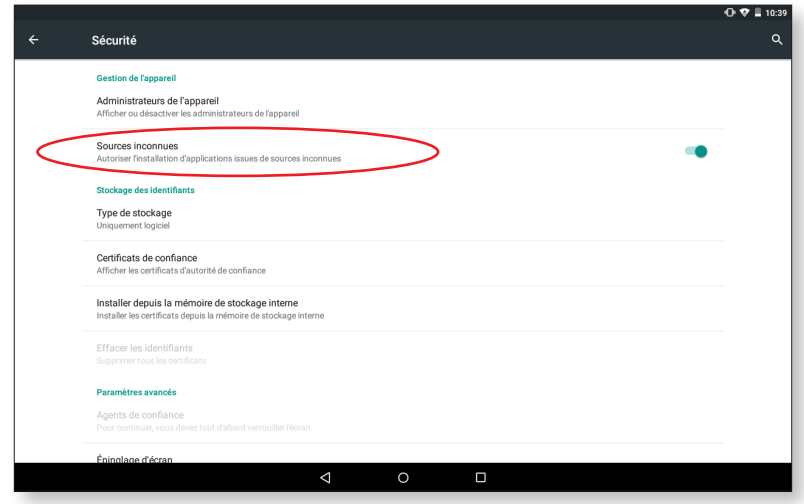

Pour installer des applications à partir d'un site web, vous aurez besoin d'un fichier \*.apk sur votre appareil. Il est fréquent que ce type de fichier soit compressé avec un programme de type WinRAR. Si le fichier téléchargé est du format \*.rar, vous devrez le décompresser en utilisant un PC ou bien un gestionnaire de fichiers Android tel que Explorateur de fichiers (intégré dans votre appareil).

Lorsque vous ouvrirez le fichier \*.apk, le système vous demandera de confirmer l'installation de l'application. Si vous acceptez, l'application sera installée.

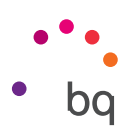

#### <span id="page-49-0"></span>Applications pré-installées

Pour accéder à la liste d'applications pré-installées, appuyez sur l'icône  $\cdots$  sur l'écran d'accueil. Vous trouverez toutes les applications installées sur votre appareil.

#### Navigateur web

Vous pouvez naviguer sur Internet en utilisant plusieurs onglets et en consultant plusieurs URL à la fois. En ouvrant un nouvel onglet, vous pouvez introduire manuellement une URL dans l'espace supérieur vierge, ou utiliser les suggestions affichées dans la partie centrale de l'écran basées sur les sites visités le plus fréquemment.

Pour fermer un onglet, appuyez sur la  $\times$  dans le coin supérieur droit.

En haut à gauche vous trouverez les icônes suivantes :

- · Retour ou Suivant  $\leftarrow \rightarrow$ : permet de parcourir des pages vues récemment et de revenir à la dernière page vue.
- $\cdot$  Rafraîchir la page  $\mathbf C$  : permet de mettre à jour la page active en rafraîchissant le contenu de celle-ci.

Appuyez sur l'icône Menu  $\frac{1}{2}$  pour afficher une liste déroulante avec les options suivantes :

- · Nouvel onglet : permet d'ajouter des onglets pour naviguer sur différents sites à la fois.
- · Nouvel onglet nav. privée : permet de naviguer sur un onglet sans que cela soit enregistré dans l'historique.
- · Favoris : permet d'accéder à l'ensemble des favoris enregistrés.
- · Onglets récents : permet de voir les onglets fermées récemment et de les restaurer si vous le souhaitez.
- · Historique : permet de retrouver les sites web visités, classés chronologiquement (les plus récents en haut).
- · Voir version ordinateur : cocher cette case permet de visualiser un site web tel que vous le verriez sur l'ordinateur, en omettant les versions spéciales pour appareils mobiles.
- · Paramètres : permet d'accéder au menu de paramètres de base et avancés du navigateur.
- · Aide et commentaires : permet d'accéder aux commentaires d'autres utilisateurs, ainsi que de laisser les vôtres et d'accéder au document d'aide.

#### Hangouts

Avec cette application de messagerie instantanée, vous pouvez configurer votre compte de messagerie électronique pour entretenir des conversations via chat avec vos contacts.

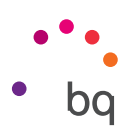

#### <span id="page-50-0"></span>Agenda

Avec l'outil Agenda vous pouvez gérer vos tâches quotidiennes et les synchroniser avec votre compte de messagerie électronique, de façon à pouvoir partager avec vos contacts les rendezvous, réunions et événements. L'outil permet, de plus, de configurer les alarmes et notifications en tant que rappels pour ne jamais oublier un rendez-vous. Cette application permet également de synchroniser l'agenda pour pouvoir le voir à partir de n'importe quel autre appareil mobile.

Pour créer un nouvel événement, appuyez sur l'icône  $+$  en bas à droite. Vous pourrez sélectionner aussi bien la date et l'heure de l'événement ou l'endroit de la réunion, que les personnes invitées, sélectionner l'activation/désactivation des alarmes, la description de l'événement, ou même le statut sous lequel vous verront vos contacts pendant la réunion.

#### Cartes et navigation GPS

Au moyen de l'application Maps incluse dans votre appareil, vous pourrez voir votre localisation actuelle (pour plus de précision, activez le positionnement GPS du système), ainsi que des images prises par satellite ou même une vue réelle des alentours d'une position donnée. De plus, vous pourrez sélectionner l'option navigation pour que l'appareil vous indique comment vous rendre à une destination donnée à partir de votre position actuelle, et préciser s'il s'agit d'un déplacement à pied ou avec un véhicule. L'application propose également des services de localisation d'une grande quantité d'entreprises et d'établissements référencés.

Vous devez tenir compte du fait que toutes ces informations (y compris les cartes) ne sont pas pré-chargées sur votre appareil. De ce fait, chaque utilisation du navigateur, entraînera l'utilisation de données.

#### Explorateur de fichiers

Cette application permet de passer en revue les dossiers de fichiers stockés tant dans la mémoire interne de votre appareil que sur la carte MicroSD (si elle est insérée). De plus, elle permet de copier et de déplacer des fichiers d'un dossier à un autre. Elle intègre un système pour décompresser les fichiers et pouvoir extraire leur contenu sans avoir à connecter votre appareil à un ordinateur. Il est également possible de renommer des fichiers et de créer de nouveaux dossiers et fichiers.

Appuyez sur l'icône  $\bullet$  pour accéder aux options suivantes : Propriétés, Nouveau dossier, Tout sélectionner, Ajouter aux favoris, Définir comme accueil, Actualiser, Nouveau fichier, Tout désélectionner et Ajouter un raccourci.

En faisant glisser votre doigt de la gauche vers la droite de l'écran, vous pourrez voir dans l'onglet Favoris la mémoire de stockage interne de l'appareil et le stockage sécurisé.

#### Dolby ATMOS

Pour lancer l'application Dolby et régler le son de votre appareil, allez dans *Menu d'applications > Dolby.* Vous pouvez également passer par *Paramètres > Sons et notifications > DOLBY ATMOS*  et sélectionner Lancer l'application.

Vous pourrez sélectionner dans l'application l'un des quatre modes prédéterminés ou le faire directement dans *Paramètres > Sons et notifications > Dolby ATMOS > Profil : Films, Musique, Jeux* et *Voix.*

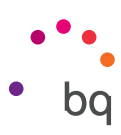

<span id="page-51-0"></span>En accédant à l'un de ces modes, vous trouverez un égaliseur graphique qui vous permettra de régler les ondes d'égalisation en touchant directement l'écran avec votre doigt. Vous avez également le choix entre plusieurs égaliseurs intelligents pour un meilleur son : Ouvert, Riche, Focalisé et Manuel. En réglant manuellement l'un de ces modes, l'icône  $\mathbb C$  s'affichera à côté du nom du mode d'*égaliseur intelligent* que vous aurez choisi ou de *Égaliseur graphique* : personnalisé. En appuyant sur cette icône, vous pourrez restaurer les valeurs initiales en effaçant celles que vous aurez configurées manuellement.

Si vous activez le *Niveleur de volume*, vous fournirez un niveau sonore constant pour tous les contenus et toutes les applications, conformément au niveau défini dans les paramètres de l'appareil.

Si vous activez l'*Amélioration des dialogues*, vous renforcerez la clarté des voix sur tout type de support multimédia.

Si vous activez le *Virtualiseur surround,* vous créerez un son enveloppant plus vrai que nature pour tout type d'écouteurs ou de haut-parleurs stéréo (cette fonction ne sera disponible qu'en connectant des écouteurs ou des haut-parleurs externes à l'appareil).

L'icône Dolby apparaîtra activée sur les lecteurs vidéo ou audio que vous aurez installés, améliorant le son des fichiers audio ou vidéo. Vous pouvez désactiver cette option en appuyant sur  $\bigcup$ .

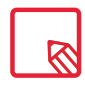

L'utilisation d'autres applications possédant leur propre égaliseur désactivera automatiquement Dolby pour éviter que les deux égaliseurs entrent en conflit.

#### Actualités et météo (Genie Widget)

Cette application offre des services d'information météorologique en temps réel, ainsi que des actualités internationales. De plus, elle vous permet de configurer 3 widgets différents sur le bureau de votre appareil pour pouvoir accéder plus rapidement et plus facilement à l'information. Ces 3 widgets incluent l'information météorologique, les actualités internationales ou les deux en même temps.

N'oubliez pas de consulter la section de personnalisation de l'écran d'accueil figurant dans ce manuel pour savoir comment ajouter de nouveaux widgets sur votre bureau.

#### **Contacts**

#### *Gestion des contacts*

L'application Contacts vous permet d'accéder à toutes les données de vos contacts enregistrés aussi bien sur la mémoire interne de votre appareil que sur les comptes en ligne que vous avez configurés. Selon le lieu d'enregistrement de vos contacts, différentes options seront disponibles.

À partir de cette application, vous pouvez :

- · Créer de nouveaux contacts.
- · Mettre à jour des contacts existants.
- · Créer des groupes de contacts.
- · Sélectionner les listes que vous souhaitez afficher.

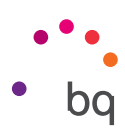

#### *Ajouter un contact*

Pour ajouter un nouveau contact au répertoire, rendez-vous dans l'application Contacts.

Pour enregistrer un contact :

- 1. Accédez à l'application Contacts à partir de l'écran d'accueil.
- 2. Appuyez sur l'icône  $\pm$  et la liste des comptes disponibles où enregistrer le contact s'affiche sur l'écran.
- 3. Remplissez les champs désirés :
	- a. Prénom et nom
	- b. Photo
	- c. Numéro de téléphone
	- d. Adresse e-mail
	- e. Adresse
	- f. Dates
	- g. Entreprise
	- h. Notes
	- i. Chat
	- j. Groupes
	- k. Site web
	- l. Relation
- 4. Appuyez sur  $\leftarrow$  pour enregistrer le contact.

#### *Modifier un contact existant*

- 1. Accédez à l'application Contacts à partir de l'écran d'accueil.
- 2. Sélectionnez le contact que vous souhaitez modifier.
- 3. Appuyez sur l'icône .
- 4. Appuyez sur un des champs existants pour le modifier.
- 5. Appuyez sur  $\leftarrow$  pour enregistrer les modifications.

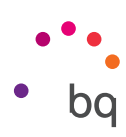

#### *Utiliser un contact*

À partir de l'application **Contacts** vous pouvez communiquer avec les personnes enregistrées comme contacts.

Pour cela, appuyez sur le nom du contact avec lequel vous souhaitez communiquer et accédez à la liste de détails de ce dernier (vous pouvez aussi appuyer sur la photographie pour dérouler un menu abrégé d'options). Vous pouvez :

- · Envoyer un courrier électronique
	- Appuyez sur l'adresse souhaitée.
- · Autres options (appuyez sur l'icône : située dans l'angle supérieur gauche)
	- Supprimer : supprimer le contact.
	- Partager : afficher la liste des applications compatibles avec lesquelles vous pouvez partager le contact.
	- Placer sur l'Écran d'accueil : créer un raccourci pour ce contact sur le Bureau.

#### *Créer un groupe de contacts*

Si vous enregistrez un contact dans votre compte Gmail, vous pourrez créer des groupes à partir de l'application Contacts afin de classer vos contacts d'une manière simple. Par exemple en distinguant les amis, les collègues de travail, la famille, etc.

Pour créer un groupe :

- 1. Appuyez sur l'icône : et sélectionnez Groupes.
- 2. Vous pouvez définir un groupe.
- 3. Sélectionnez le nom du groupe voulu ou appuyez sur l'icône  $\mathbb{Z}$  pour en créer un nouveau.
- 4. Choisissez le compte dans lequel vous souhaitez créer le groupe.
- 5. Appuyez sur  $\leftarrow$  pour enregistrer le groupe.

#### *Contacts à afficher*

Choisissez les contacts que vous souhaitez afficher dans la liste. Il est possible de choisir entre ceux enregistrés sur le compte Gmail ou sur l'appareil.

Pour sélectionner les listes de contacts :

- 1. À partir de la liste de contacts, sélectionnez l'icône :
- 2. Sélectionnez l'option Contacts à afficher.
- 3. Sélectionnez les groupes de contacts à afficher.
	- a. Tous les contacts.
	- b. Contacts du compte Gmail.
	- e. Contacts de la tablette.
	- f. Personnaliser : permet de sélectionner des sous-groupes dans une des options précédentes (famille, amis, etc.).

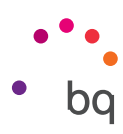

#### *Importer/exporter des contacts*

Sélectionnez une origine et une destination pour copier une série de contacts entre différents comptes, applications ou la mémoire de la tablette. Pour cela :

- 1. Appuyez sur l'icône à partir de la liste des contacts.
- 2. Appuyez sur Importer/exporter.
- 3. Sélectionnez l'origine à partir de laquelle vous souhaitez copier.
- 4. Sélectionnez la destination où vous souhaitez coller.
- 5. Choisissez les contacts que vous allez copier.
- 6. Appuyez sur le bouton Accepter pour que le processus commence.

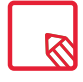

Nous vous recommandons de toujours enregistrer les contacts sur votre compte Google pour pouvoir toujours conserver une copie de sécurité en cas de perte ou de vol de votre appareil, ainsi que pour pouvoir accéder à vos contacts à distance et à partir de n'importe quel autre appareil.

<span id="page-55-0"></span>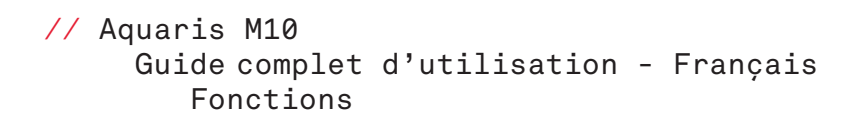

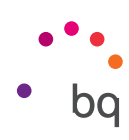

# Fonctions

#### **Calculatrice**

Parmi les fonctions de votre appareil, vous trouverez une calculatrice pratique, qui vous permettra de réaliser des opérations basiques, scientifiques ou avancées.

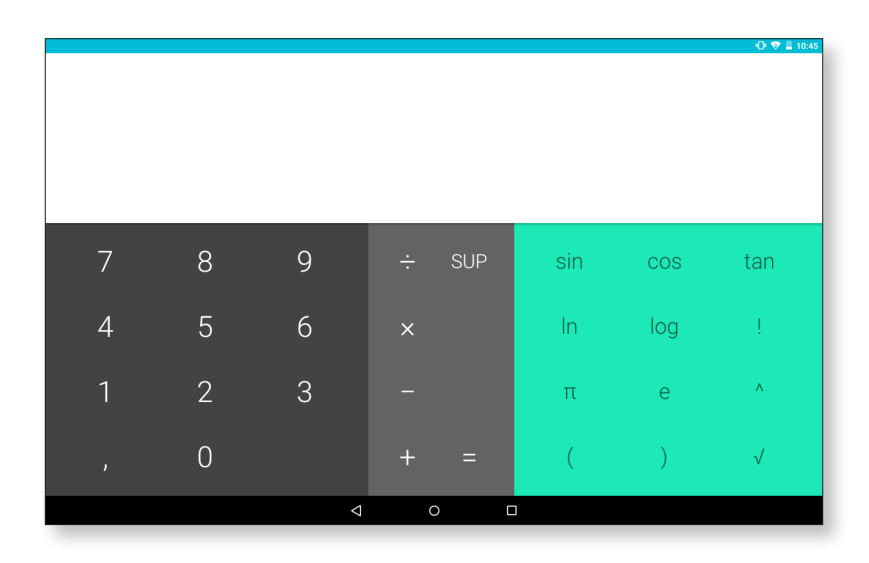

#### Horloge

Dans le *Menu d'applications > Horloge*, vous trouverez l'option Alarmes, à partir de laquelle vous pourrez gérer de façon simple toutes vos alarmes.

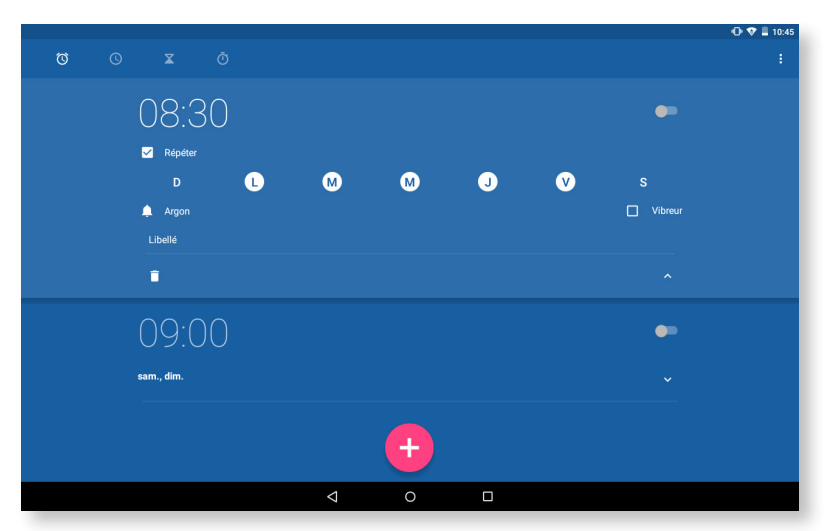

Vous pourrez configurer différentes alarmes en même temps, ainsi que configurer les paramètres de ces dernières, tels que le libellé de l'alarme, si vous souhaitez qu'elle soit répétée ou qu'elle sonne une seule fois, les jours de la semaine où elle serait répétée si vous activez l'option répéter, la sonnerie de l'alarme et l'activation/ désactivation du vibreur.

Vous pouvez éliminer et créer de nouvelles alarmes autant de fois que vous le souhaitez. Pour activer ou désactiver une alarme sans l'éliminer, il vous suffit de faire glisser sur la gauche ou la droite le bouton situé à droite de l'heure d'activation de l'alarme.

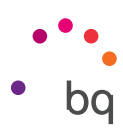

<span id="page-56-0"></span>Dans l'application Horloge, vous trouverez également des fonctions telles que la visualisation de l'heure partout dans le monde, un minuteur avec un compte à rebours que vous pouvez configurer ou un chronomètre pratique avec fonction d'intervalles.

#### Magnétophone

Une autre fonction de votre appareil BQ est le Magnétophone. Il vous permet d'enregistrer facilement des fichiers audio.

Pour lancer l'enregistrement appuyez sur le point blanc situé en bas à gauche de l'écran. Le compteur supérieur et le mesureur de la partie centrale commenceront à bouger. Vous pouvez mettre l'enregistrement en pause ou l'arrêter avec les boutons pause et stop. En appuyant sur le bouton d'arrêt, le système demandera si vous souhaitez conserver ou annuler l'enregistrement. Si vous le conservez, il sera disponible conjointement avec les autres enregistrements déjà stockés.

#### Radio FM

Cette application vous permet d'écouter vos stations de radio préférées, ainsi que d'enregistrer une émission dans la mémoire de votre tablette. Pour syntoniser la station et vous déplacer sur le cadran, il vous suffit de faire glisser votre doigt sur le cadran ou d'appuyer sur les flèches  $\zeta$  et  $\zeta$  pour lancer une recherche automatique.

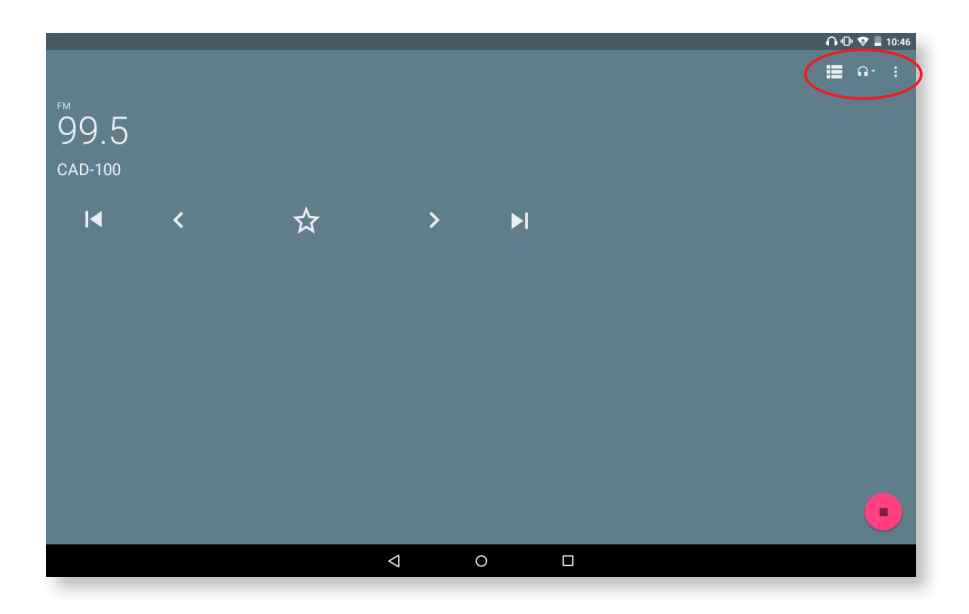

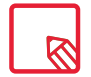

Il est nécessaire de connecter des écouteurs à votre appareil pour pouvoir utiliser l'application Radio FM, car ce sont les écouteurs qui servent d'antenne.

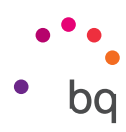

<span id="page-57-0"></span>Vous pouvez marquer vos stations favorites en appuyant sur l'icône  $\hat{\vee}$ . Pour les afficher rapidement, appuyez sur  $\blacksquare$ . Une fois les stations marquées comme favorites, vous pouvez modifier leur nom pour les identifier plus facilement dans la liste en appuyant sur *> Renommer.*

Pour que le son sorte par les haut-parleurs de votre tablette au lieu des écouteurs, appuyez sur l'icône **Q** puis sur l'option Haut-parleur.

Appuyez sur l'icône : pour accéder à l'option Démarrer l'enregistrement et enregistrer l'émission en cours.

Vous pouvez couper le son en appuyant sur l'icône .

#### Recherche vocale

Sur l'écran d'accueil, vous trouverez un widget sur lequel apparaît l'icône d'un micro, qui vous permettra de lancer l'application Recherche vocale. Au moyen de cette application vous pourrez effectuer rapidement des recherches d'information sur n'importe quel sujet dont vous auriez besoin et vous connecter rapidement à d'autres applications telles que, par exemple, celle des cartes.

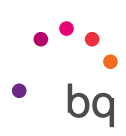

# <span id="page-58-0"></span>Annexes

#### Annexe A : Mises à jour OTA.

Le sigle OTA correspond en anglais à « Over the air » ce qui signifie « à travers l'air », en référence à la manière dont les mises à jour de firmware parviennent à votre appareil, à savoir à travers une connexion de données, quasiment sans intervention de l'utilisateur et sans que d'autres procédures de mise à jour plus complexes soient nécessaires.

Votre appareil vérifiera périodiquement l'existence de nouvelles mises à jour du système d'exploitation, lesquelles présentent habituellement des améliorations des performances du système ou des fonctions additionnelles pour votre appareil. Lorsque le système détecte une mise à jour disponible, une fenêtre vous en informe et vous demande de confirmer si vous souhaitez l'installer. Il est recommandé d'utiliser le Wi-Fi pour télécharger le paquet de données comportant la mise à jour.

Le processus vous guidera pendant l'installation pour qu'elle soit rapide et facile.

Vous pouvez également vérifier manuellement l'existence d'un nouveau pack de mise à jour en allant dans *Paramètres > À propos de la tablette > Mises à jour du système > Mise à jour.* Un message vous informera que « le système recherchera s'il y a des mises à jour disponibles ». S'il y en a, le processus d'installation sera le même que dans le cas où c'est le système lui-même qui propose une mise à jour.

#### Annexe B : Spécifications techniques.

Accédez à toutes les informations techniques de votre appareil en sélectionnant votre modèle sur la page suivante : http://www.bq.com/fr/tablets

Allez dans la section Spécifications pour plus d'informations sur :

- · Dimensions et poids.
- · Écran.
- · Mémoire interne.
- · Processeur.
- · Batterie.
- · Système d'exploitation.
- · Connectivité.
- · Fonctions du système.

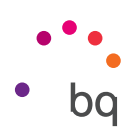

#### <span id="page-59-0"></span>Annexe C : Nettoyage et sécurité.

#### NETTOYAGE

Avant de nettoyer l'appareil, éteignez-le et débranchez tous les câbles. Assurez- vous que l'écran soit totalement sec avant de rebrancher les câbles et de le rallumer. Veuillez n'utiliser aucun liquide ou spray nettoyant directement sur la surface de l'écran ou de la coque.

Écran : Utilisez un chiffon doux, propre et sans peluches pour éliminer la poussière et la saleté de l'écran. Pour les traces de doigts et les taches, utilisez un chiffon et des produits de nettoyage doux.

Coque : Utilisez un chiffon doux légèrement humide avec une solution nettoyante douce. Rincez le chiffon à l'eau claire, essorez-le bien et nettoyez la coque pour éliminer tout reste de détergent.

# SÉCURITÉ

Pour réduire les risques d'accident, suivez les instructions de sécurité :

- · Ne pas utiliser de câble d'alimentation ou de connecteurs endommagés ni de prise mal fixée. Ne pas plier ni endommager le câble d'alimentation. Ne pas toucher le câble d'alimentation en ayant les mains mouillées, ni tirer sur le câble pour débrancher le chargeur.
- · Ne pas utiliser l'appareil en cours de chargement ni le toucher en ayant les mains mouillées.
- · Éviter les chocs et les chutes du chargeur. Ne pas charger la batterie avec des chargeurs non agréés par le fabricant.
- · Ne pas utiliser l'appareil en cas d'orage. Manipuler et jeter les batteries et les chargeurs avec précaution.
- · Ne pas manipuler les batteries lithium-ion endommagées ou présentant des fuites.
- · Ne pas utiliser l'appareil à proximité d'un pacemaker. Si possible, éviter son utilisation à une distance inférieure à 15 cm, dans la mesure où l'appareil peut provoquer des interférences avec le pacemaker.
- · Ne pas utiliser l'appareil en milieu hospitalier ni à proximité d'équipements médicaux pouvant souffrir des interférences causées par les radiofréquences.
- · Si vous avez l'habitude d'utiliser des équipements médicaux, assurez-vous qu'ils sont protégés contre les radiofréquences. Si vous utilisez un sonotone, contactez le fabricant pour obtenir des informations sur les interférences.
- · En milieu potentiellement explosif, éteignez l'appareil. Respectez à tout moment les normes, instructions et signaux d'avertissement  $\bigwedge$ .
- · Ne pas utiliser l'appareil dans des points de ravitaillement en carburant (stationsservice) ou à proximité d'autres produits chimiques inflammables et/ou explosifs  $\bigwedge$ .
- · Ne pas stocker ni transporter de liquides inflammables, de gaz ou de matériaux explosifs dans le même compartiment que l'appareil, ses pièces ou accessoires  $\mathbf{R}$ .

#### // Aquaris M10 Guide complet d'utilisation - Français Annexes

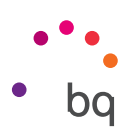

- · Éteignez l'appareil à bord d'un avion. Les appareils électroniques d'un véhicule motorisé peuvent ne pas fonctionner correctement en raison de la radiofréquence de l'appareil.
- · L'exposition prolongée à des niveaux élevés de pression sonore peut entraîner des lésions auditives irréversibles. Nous vous recommandons de ne pas utiliser d'écouteurs à vélo, en courant ou en marchant dans des endroits bruyants ou à circulation dense.
- · Utilisation de la tablette au volant. Certains fabricants de voitures interdisent l'utilisation d'appareils portables dans leurs véhicules à moins que l'installation ne dispose d'un équipement mains libres et d'une antenne extérieure. Consultez le concessionnaire qui vous a vendu votre véhicule si votre appareil portable ou votre kit mains libres Bluetooth crée des interférences avec les systèmes électroniques de votre voiture. Centrez toujours votre attention sur la conduite et respectez la règlementation et les lois locales limitant l'utilisation d'appareils sans fil au volant.
- · Fonctions basées sur les localisations/GPS. La localisation déterminée par la fonctionnalité est donnée « telle quelle » et « avec tous les effets ». Mundo Reader, S.L ., n'en sera pas tenue responsable et ne garantit aucunement l'exactitude de la localisation.
- · Lorsque l'appareil utilise des informations liées à la localisation, des interruptions ou des défaillances peuvent se produire, la dépendance à la disponibilité du réseau augmente également. N'oubliez pas que la fonctionnalité peut être réduite ou bloquée dans certains environnements, comme par exemple à l'intérieur de bâtiments ou dans des zones proches de bâtiments.
- · Soyez vigilant lors de l'utilisation de la fonctionnalité GPS pour éviter les distractions au volant.
- · Antenne. L'utilisation de l'appareil avec une antenne non fournie par Mundo Reader, S.L., peut endommager la tablette, réduire sa puissance et créer des niveaux de DAS (cf. Annexe D à la page suivante) dépassant les limites légales établies.
- · Mode avion. Les fonctions Bluetooth et WLAN peuvent être interdites à bord des avions ou dans d'autres endroits où les transmissions radio ne sont pas autorisées. Dans de tels environnements, veuillez demander la permission d'utiliser les fonctions Bluetooth ou WLAN, et même le Mode avion.

Attention ! Ce produit doit être utilisé avec une source d'alimentation présentant les caractéristiques suivantes : Entrée : 100-240 V ~ 50/60 Hz 0,3 A max. Sortie:  $5,0 \vee \rightarrow 2,0 \wedge$ 124 3 2 1 Broche 1 "+" Կոստա La polarité doit être celle indiquée sur l'illustration : Broche 5 "-" Micro-USB

L'utilisation de sources d'alimentation différentes de celle indiquée, peut endommager l'équipement et mettre en danger la sécurité des personnes et des biens.

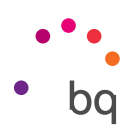

#### <span id="page-61-0"></span>Annexe D : Information sur l'exposition aux ondes radio et sur le DAS (débit d'absorption spécifique).

La conception de cet appareil est conforme à la réglementation en vigueur en matière d'exposition aux ondes radio. Cette réglementation est basée sur des directives scientifiques qui intègrent des marges de sécurité visant à garantir la sécurité des utilisateurs indépendamment de leur âge et de leur état de santé.

Les directives en matière d'exposition aux ondes radio utilisent une unité de mesure appelée débit d'absorption spécifique ou DAS. Les tests de DAS sont effectués via des méthodes normalisées, en utilisant le niveau de puissance certifié le plus élevé de la tablette dans toutes les bandes de fréquence utilisées.

La limite de DAS recommandée par l'ICNIRP (Commission internationale de protection contre les rayonnements non ionisants, en anglais International Commission on Non-Ionizing Radiation Protection) est de 2 W/kg mesuré sur 10 grammes de tissu.

Les valeurs de DAS les plus élevées pour ce modèle de tablette sont :

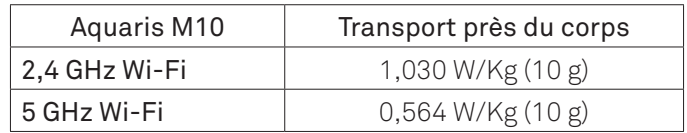

Cet appareil est conforme aux directives sur l'exposition aux radiofréquences lorsqu'il est placé à une distance d'au moins 1,5 cm du corps. Pour pouvoir transmettre des données ou des messages, cet appareil exige une connexion adaptée au réseau. Dans certains cas, il se peut que l'envoi de données ou de messages soit différé jusqu'à ce qu'une telle connexion puisse être établie. Assurez-vous de suivre les instructions mentionnées cidessus relatives à la distance de sécurité jusqu'à ce que la transmission soit terminée.

#### Annexe E : Élimination correcte du produit.

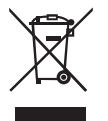

(Déchets d'appareils électriques et électroniques).

(Applicable dans l'Union européenne et dans les pays européens disposant de systèmes de tri sélectif des déchets).

Afin d'éviter de possibles dommages pour l'environnement ou la santé humaine, veuillez séparer ces produits d'autres types de déchets et les recycler correctement. Ceci permet de promouvoir une réutilisation durable des ressources matérielles.

Les utilisateurs particuliers peuvent contacter l'établissement où ils ont acheté le produit ou les autorités locales compétentes pour obtenir plus d'informations sur comment et où le déposer afin d'assurer un recyclage écologique et sûr.

Les utilisateurs commerciaux peuvent contacter leur fournisseur et consulter les conditions du contrat d'achat. Ce produit et ses accessoires électroniques ne doivent pas être jetés avec d'autres déchets tels que le coffret ou d'autres matériaux non électroniques.

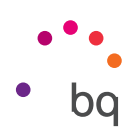

#### <span id="page-62-0"></span>Annexe F : Déclaration de conformité.

Mundo Reader, S.L. Pol. Ind. Európolis Calle Sofía, 10 28232 - Las Rozas - Madrid (Espagne) Tel. +34 91 787 58 59 Nº d'identification fiscale espagnol : B85991941 Fabriqué en Chine

Déclare que l'appareil :

#### Aquaris M10

est conforme aux spécifications de la directive 1999/5/CE concernant les équipements hertziens et les équipements terminaux de télécommunications (R&TTE), de la directive 2006/95/CE de sécurité électrique des appareils de basse tension, ainsi que de la directive 2004/108/CE de compatibilité électromagnétique conformément aux normes harmonisées :

EN 60950-1: 2006 +A11:2009+A1:2010+A12:2011+A2:2013, EN 50566: 2013, EN 62479: 2010, EN 62209-2: 2010, EN 301 489-1 V 1.9.2, EN 301 489-3 V1.6.1, EN 301 489-17 V2.2.1, EN 55022:2010, EN 55024: 2010, EN 55013: 2013, EN 55020: 2007/A11:2011, EN 61000-3-2: 2014, EN 61000-3-3: 2013, EN 300 440-2 V1.4.1, EN 300 328 V1.8.1, EN 301 893 V1.7.1.

Vous pouvez demander une copie de la Déclaration de conformité à l'adresse indiquée cidessus.

Madrid, novembre 2015.

Alberto Méndez Peydró CEO

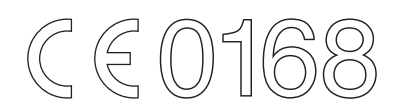

Version de firmware BQ Aquaris M10 : 1.0.0.20151103-0254

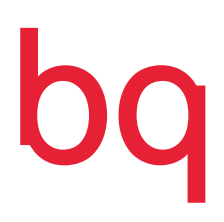

www.bq.com